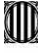

Generalitat de Catalunya<br>Departament d'Economia i Hisenda<br>Direcció General<br>de Contractació Pública Secretaria Tècnica de la Junta Consultiva<br>de Contractació Pública

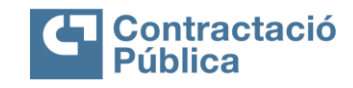

# **PLATAFORMA DE SERVEIS DE CONTRACTACIÓ PÚBLICA MANUAL DE PRESENTACIÓ D'OFERTES DE SOBRE DIGITAL – 4.0**

**VERSIÓ 4.0 MARÇ / 2023**

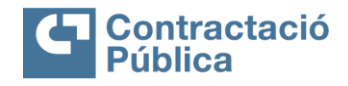

#### **VERSIONS**

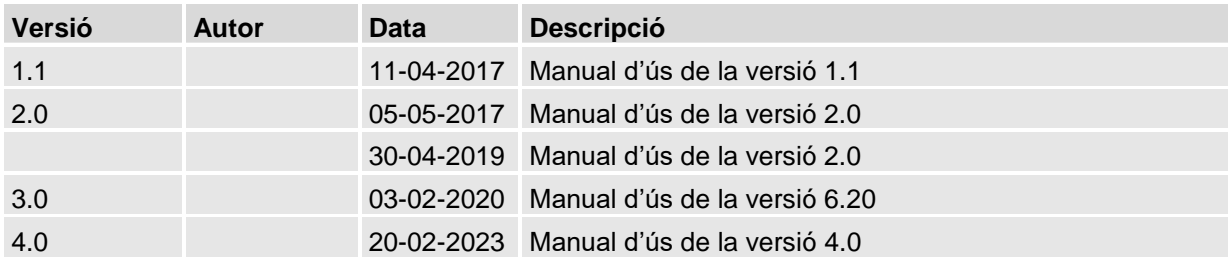

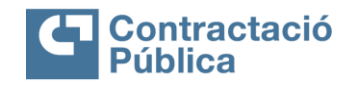

# **SUMARI**

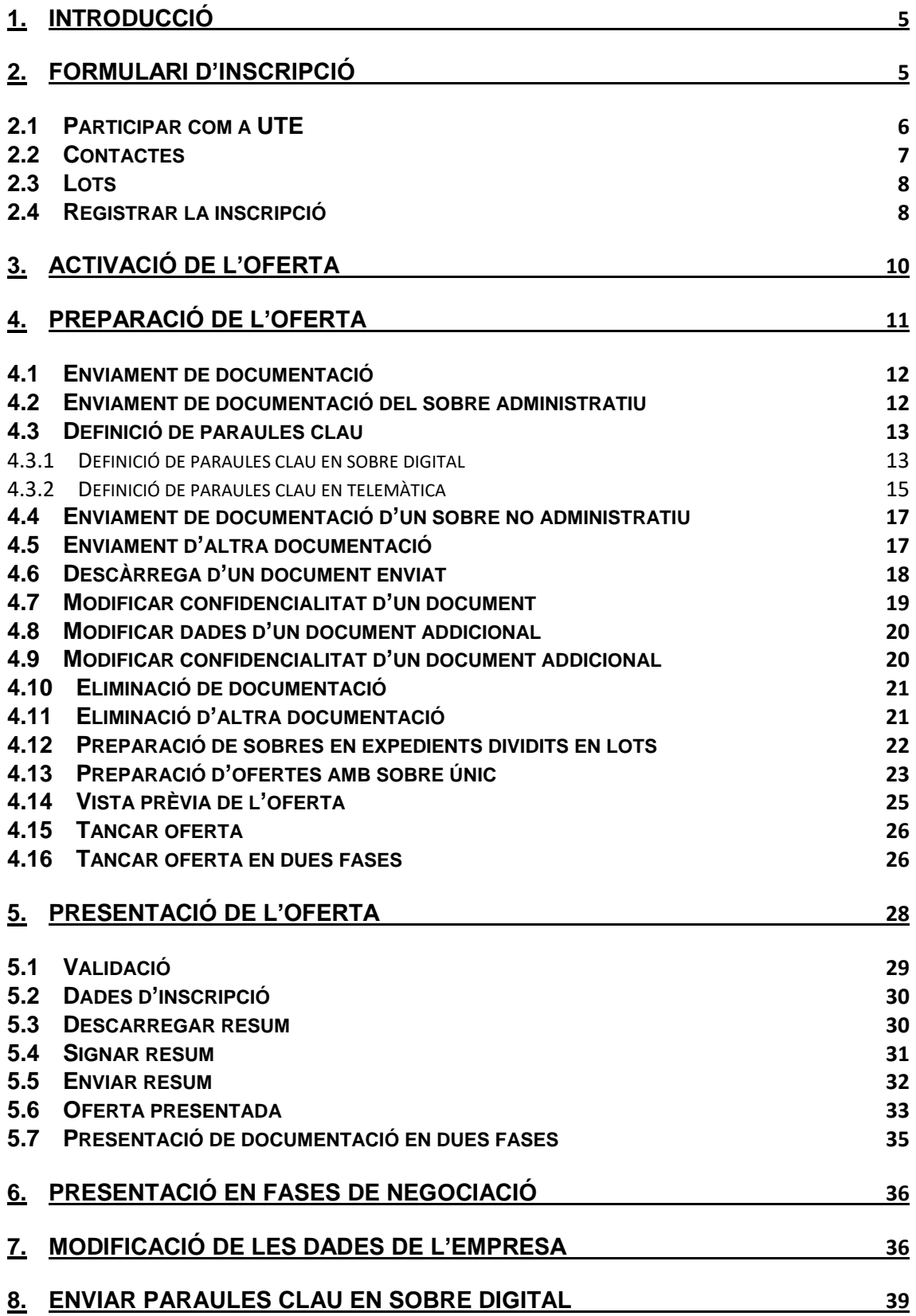

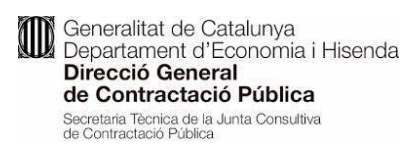

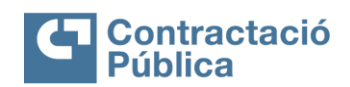

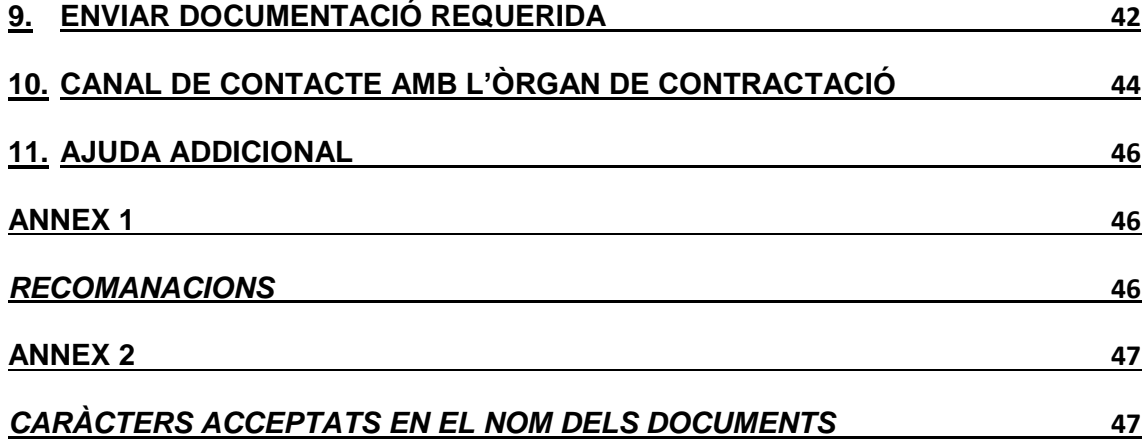

**ID** Generalitat de Catalunya<br>Departament d'Economia i Hisenda Direcció General de Contractació Pública Secretaria Tècnica de la Junta Consultiva<br>de Contractació Pública

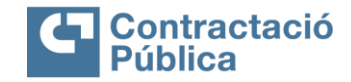

## <span id="page-4-0"></span>**1. Introducció**

Aquest document constitueix el **manual d'ús per presentar ofertes utilitzant les eines eLicita (Sobre digital i Oferta telemàtica).**

La presentació d'ofertes està limitada als anuncis de licitació que tinguin l'opció de "Sobre Digital" o "Telemàtica" marcades a la Plataforma de Serveis de Contractació Pública (en endavant PSCP).

## <span id="page-4-1"></span>**2. Formulari d'inscripció**

Per poder presentar una oferta, és necessari complimentar el formulari d'inscripció i activar l'oferta i presentar-la abans de que finalitzi el termini de presentació d'ofertes de l'expedient. Per accedir al formulari, primer s'ha de cercar l'anunci de licitació en la PSCP [\(https://contractaciopublica.cat\)](https://contractaciopublica.cat/).

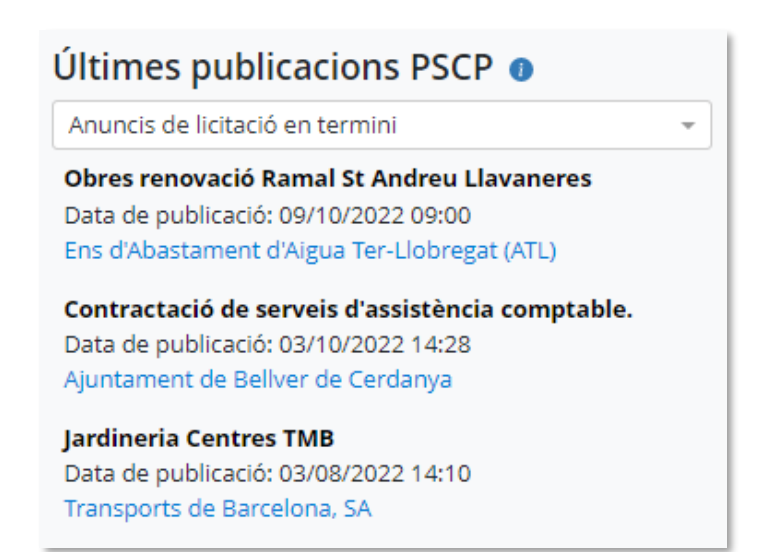

Una vegada seleccionat l'expedient pel qual es vol presentar una oferta, en el detall de la publicació, apareix el botó següent:

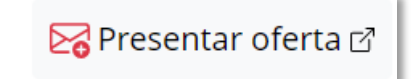

En clicar a l'enllaç "*Presentar oferta*", s'obra una nova pestanya amb el formulari d'inscripció d'ofertes per l'expedient.

**Contraitat de Catalunya<br>Departament d'Economia i Hisenda<br>Direcció General** de Contractació Pública Secretaria Tècnica de la Junta Consultiva<br>de Contractació Pública

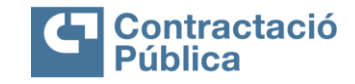

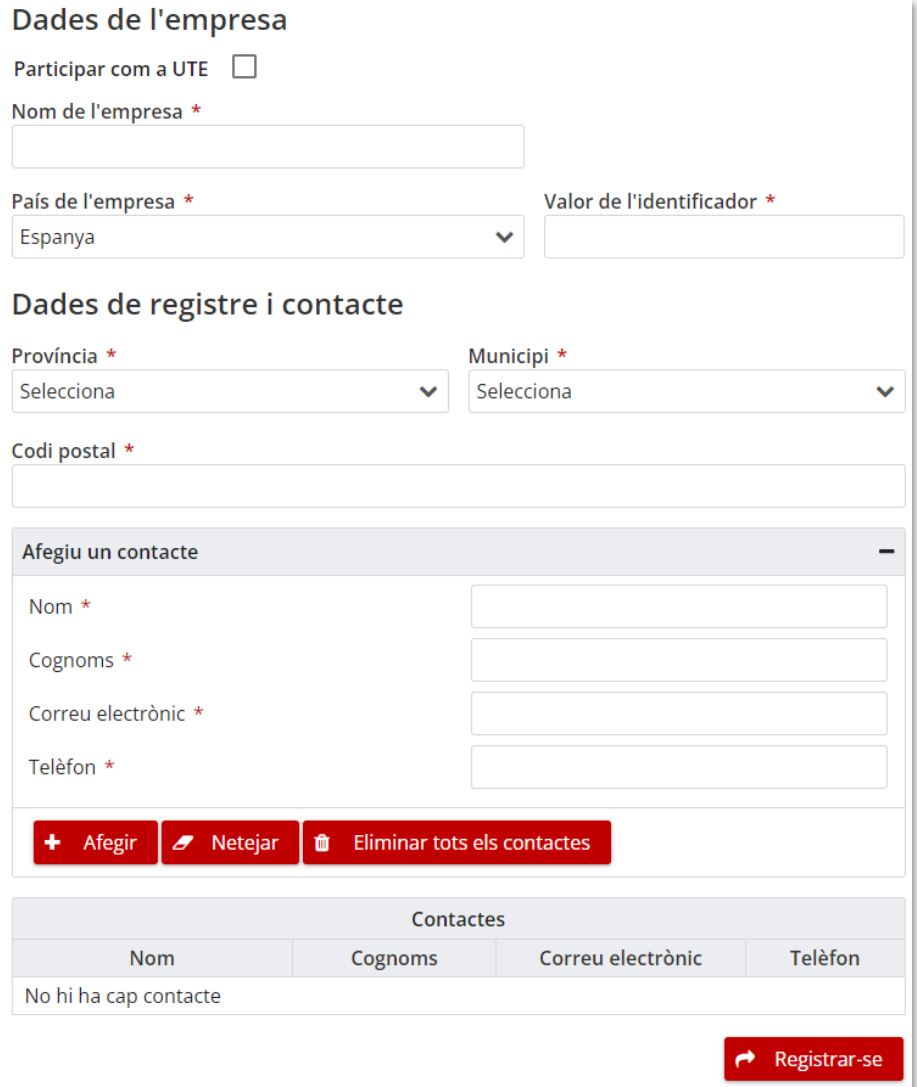

# <span id="page-5-0"></span>**2.1 Participar com a UTE**

Per poder presentar una oferta com a UTE (Unió Temporal d'Empreses), s'ha de fer clic en el *check* següent:

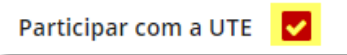

Una vegada marcat que es vol participar com a UTE, el formulari varia per reflectir els canvis:

Generalitat de Catalunya<br>Departament d'Economia i Hisenda<br>**Direcció General** Generalitat de Catalunya Direcció General de Contractació Pública Secretaria Técnica de la Junta Consultiva<br>de Contractació Pública

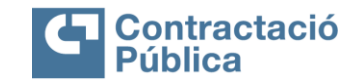

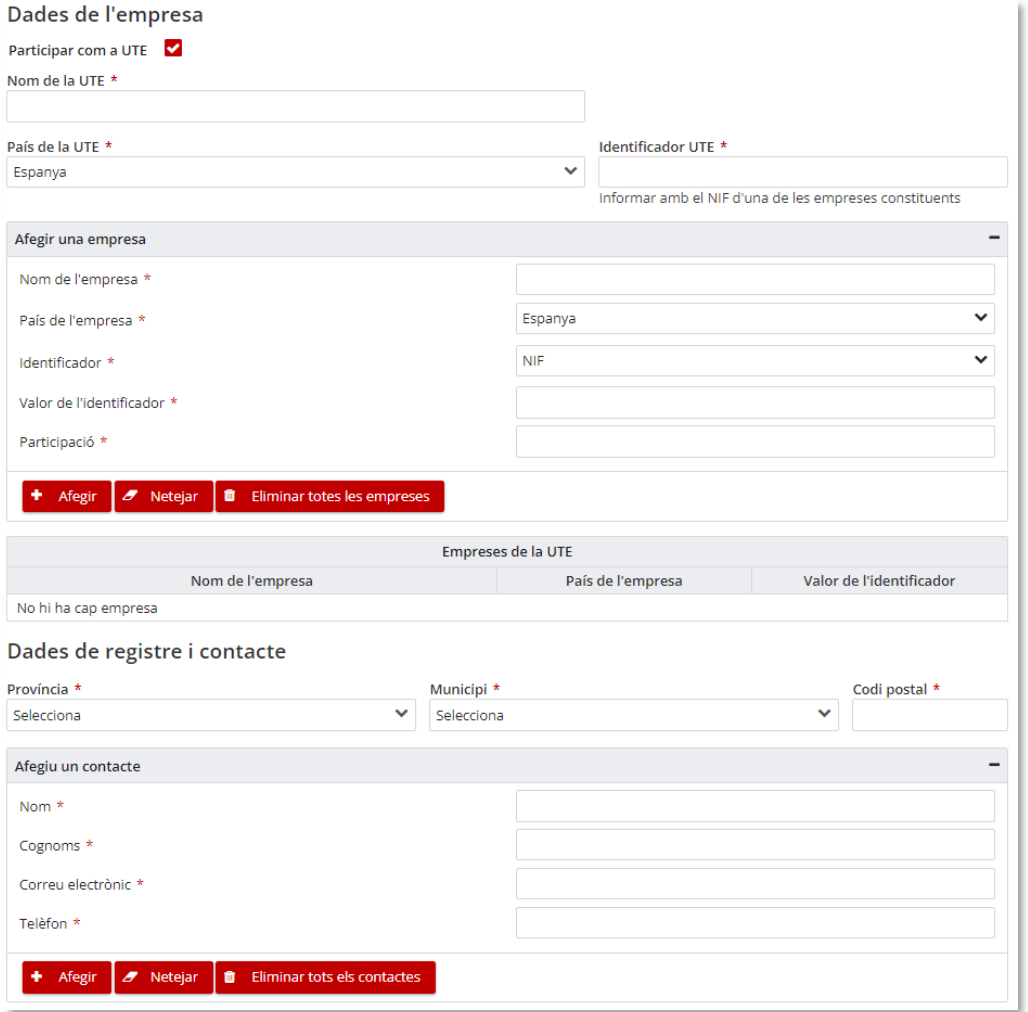

Els camps "*Nom de l'empresa*" i "*NIF de l'empresa*" desapareixen i són reemplaçats per tres camps nous:

- **Nom de la UTE**
- **País de la UTE**
- **Identificador UTE**

Com a identificador de la UTE cal posar el NIF d'alguna de les empreses que conformaran la UTE. També apareix un panell per poder afegir les empreses que constitueixen la UTE, amb els camps originals de l'empresa (nom i NIF) i la llista d'empreses afegides. **Per poder registrar una oferta com a UTE, hi ha d'haver un mínim de dues empreses informades.**

Accions possibles per afegir una empresa:

- **Afegir:** Afegeix l'empresa definida en el panell a la llista d'empreses de la UTE.
- **Netejar:** Neteja els camps del formulari per afegir una empresa.
- **Eliminar totes les empreses:** Elimina totes les empreses de la llista d'empreses de la UTE.

#### <span id="page-6-0"></span>**2.2 Contactes**

Els contactes de l'oferta són les **persones que rebran els correus de comunicació** de l'aplicació en els diferents passos de la presentació de l'oferta..

Les adreces electròniques que les empreses licitadores indiquin en el formulari d'inscripció per donar-se d'alta a l'eina, en les quals rebran el missatge d'activació de la seva oferta, són les

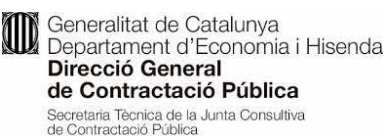

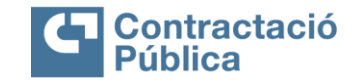

l

adreces a les quals l'eina de Sobre digital enviarà els correus electrònics relacionats amb l'ús de l'eina, com, per exemple, els de petició de paraula clau pel desxifrat de les ofertes o els de facilitació de l'enllaç a l'espai en el qual presentar les esmenes, aclariments o sol·licituds de documentació requerits.

**Es recomana que aquestes adreces electròniques siguin les mateixes que les que designin en el DEUC a efectes de notificacions de conformitat amb l'article 140 de la Llei 9/2017**, de 8 de novembre, de Contractes del Sector Públic, en les quals rebran els avisos de les notificacions i les comunicacions electròniques mitjançant l'eina e-NOTUM. També es recomana informar més d'una adreça electrònica.

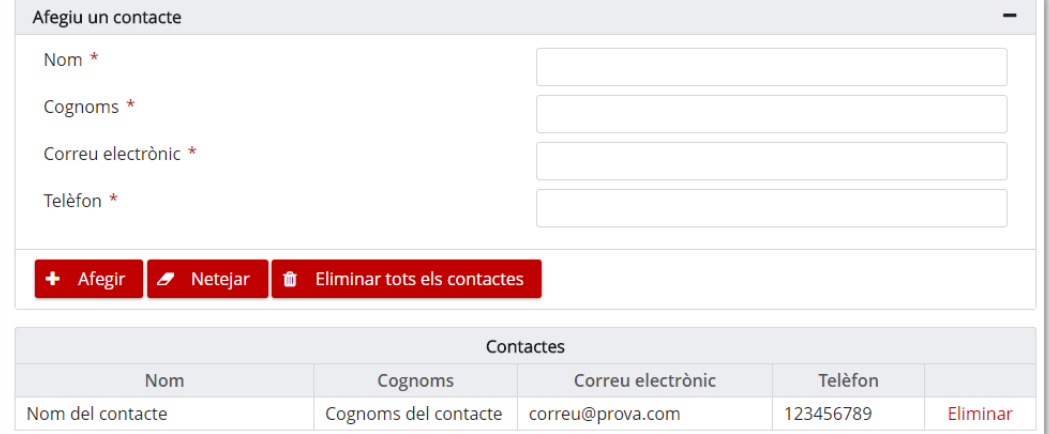

Per poder registrar una oferta, hi ha d'haver com a mínim un contacte informat.

Accions possibles per afegir un contacte:

- **Afegir:** Afegeix el contacte definit en el panell a la llista de contactes.
- **Netejar:** Neteja els camps del formulari per afegir un contacte.
- **Eliminar tots els contactes:** Elimina tots els contactes de la llista.

#### <span id="page-7-0"></span>**2.3 Lots**

En el cas que l'expedient estigui dividit en lots, apareix en la part inferior del formulari una secció per seleccionar a quins lots es vol presentar oferta:

Selecció de lots

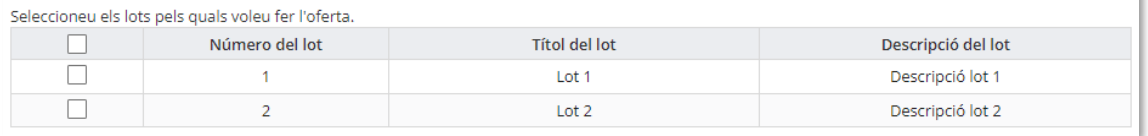

Per poder activar la inscripció, és necessari seleccionar a quins lots l'empresa es vol presentar. **Com a mínim s'ha de seleccionar un lot.**

#### <span id="page-7-1"></span>**2.4 Registrar la inscripció**

Una vegada emplenades les dades del formulari, s'ha de clicar el botó "*Registrar-se*" per passar al següent pas.

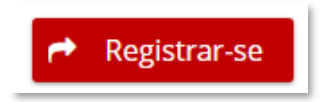

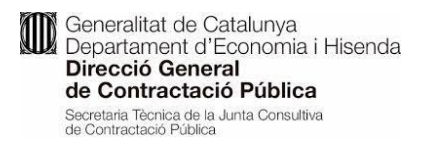

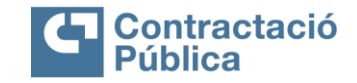

En el cas que la informació introduïda sigui incorrecte o incompleta, en la part superior del formulari apareix un avís amb els errors detectats:

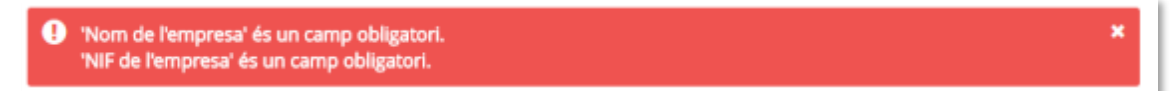

Una vegada validada la informació, s'ha de completar un *captcha* (valida que no sigui un robot) i cal clicar el botó per acabar la inscripció.

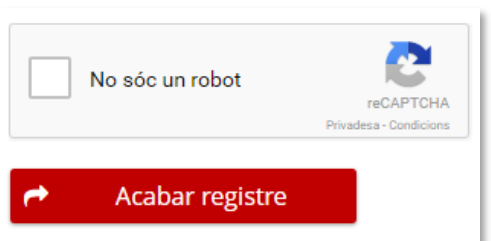

Per comprovar que la persona usuària no és un robot, és necessari que resolgui el *captcha* abans d'acabar la inscripció.

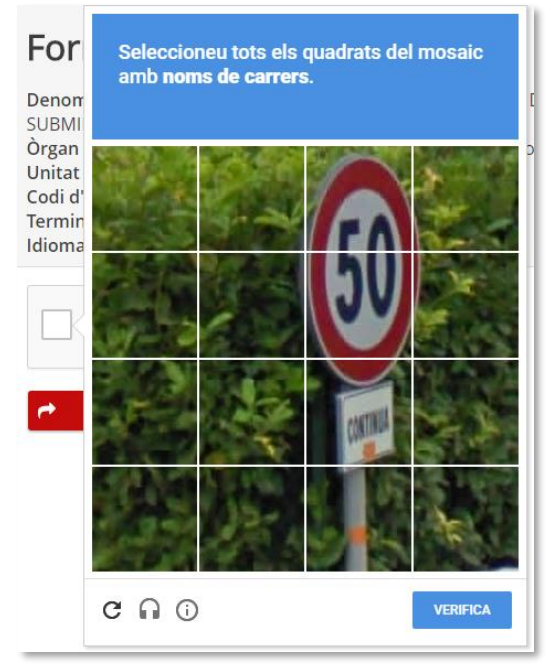

En el cas que la persona usuària estigui connectada en el seu compte de Google, és possible que la validació de *captcha* sigui automàtic.

Una vegada acabat el registre d'inscripció, s'envia un correu electrònic a tots els contactes introduïts prèviament al formulari amb un enllaç per activar l'oferta.

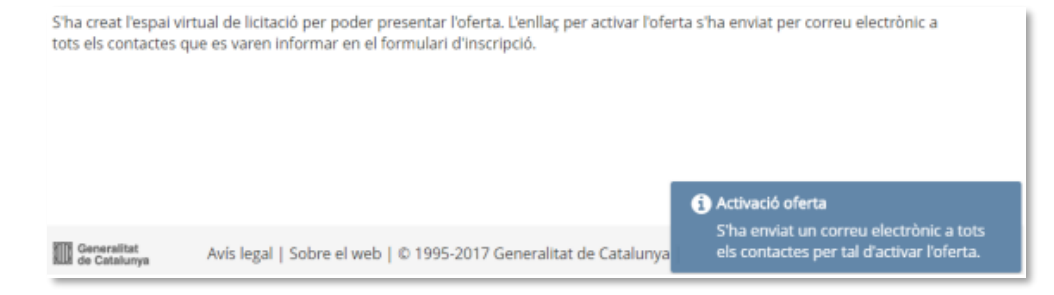

**De** Generalitat de Catalunya<br>Departament d'Economia i Hisenda Direcció General de Contractació Pública Secretaria Técnica de la Junta Consultiva<br>de Contractació Pública

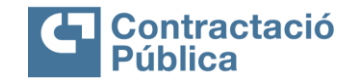

# <span id="page-9-0"></span>**3. Activació de l'oferta**

**L'activació de l'oferta és necessària per poder continuar amb el procés de presentació de l'oferta**. En el correu electrònic enviat als contactes, hi ha l'enllaç per anar a la pàgina d'activació de l'oferta.

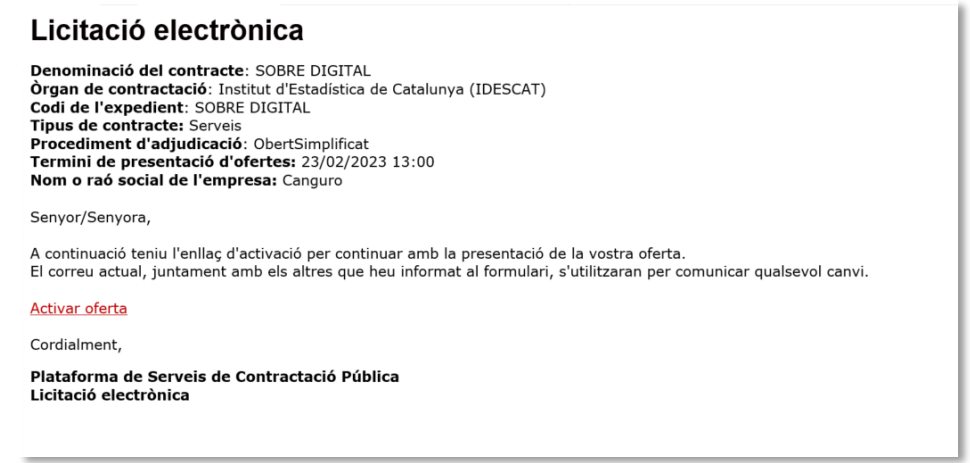

En accedir a l'enllaç, s'obre una pàgina amb un botó per poder activar l'oferta. Clicant el botó "*Activar oferta*", aquesta quedarà activada.

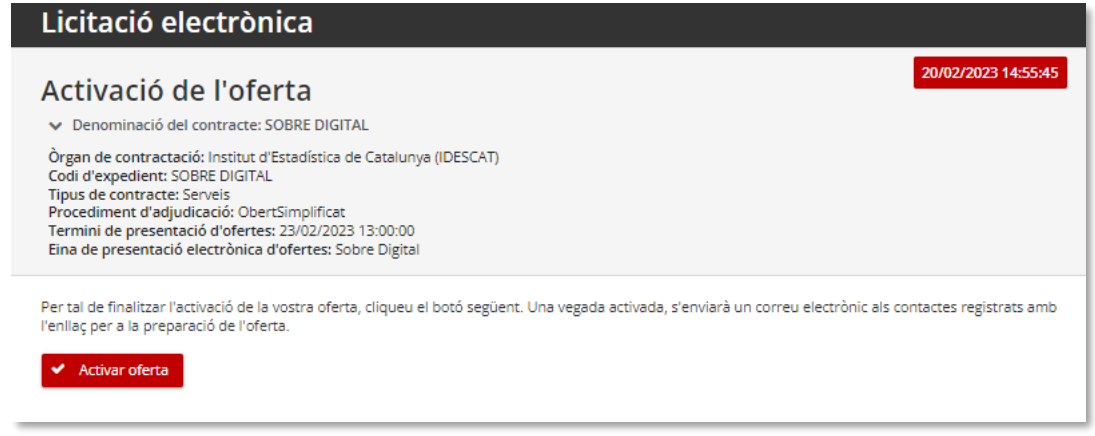

Una vegada activada, s'envia un correu electrònic als contactes informats de l'empresa amb l'enllaç per poder accedir a la preparació de la oferta.

L'oferta s'ha activat correctament. Els contactes registrats rebran un correu electrònic amb l'enllaç per accedir a la preparació de l'oferta.

Aquesta funcionalitat assegura que, almenys, una adreça de correu electrònica és vàlida i funciona, per poder activar l'oferta.

**Contraitat de Catalunya<br>Departament d'Economia i Hisenda<br>Direcció General** de Contractació Pública Secretaria Tècnica de la Junta Consultiva<br>de Contractació Pública

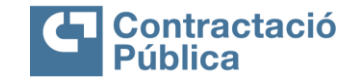

ł

# <span id="page-10-0"></span>**4. Preparació de l'oferta**

Es pot accedir a la preparació de sobres mitjançant el correu electrònic enviat als contactes de l'empresa, una vegada l'oferta està activada.

#### Licitació electrònica

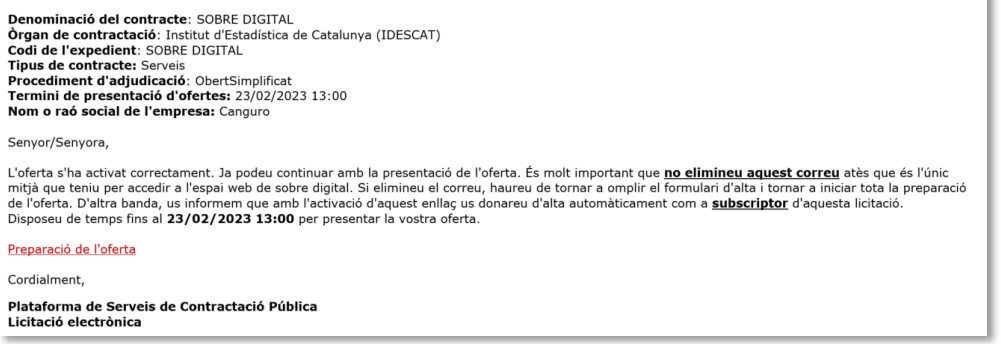

En aquest correu hi ha l'enllça per accedir a l'espai de preparació de l'oferta. Quan ja hem accedit a l'espai de preparació de l'oferta, es pot adjuntar la documentació de l'oferta.

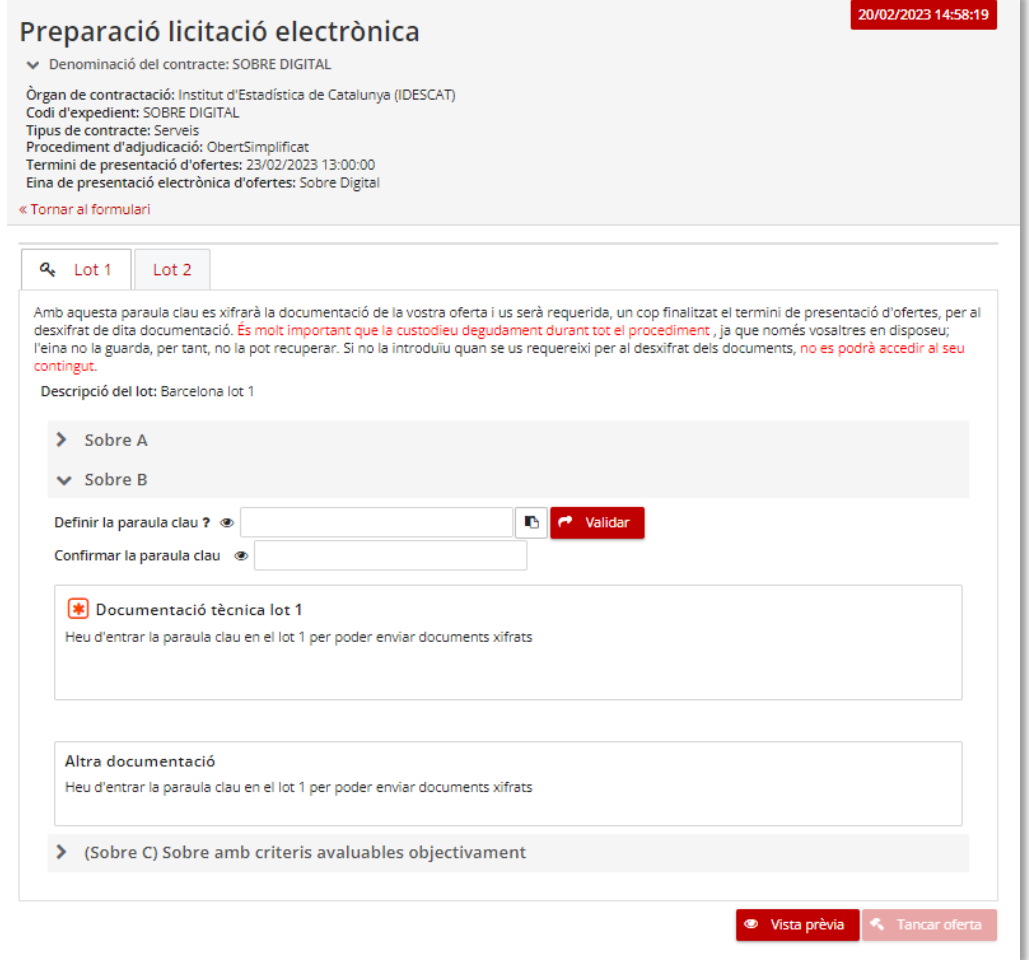

Cada pestanya de la pantalla correspon a un dels sobres. A dins, es troben els documents requerits per cada sobre. Els documents obligatoris estan marcats amb un asterisc al costat del nom del document.

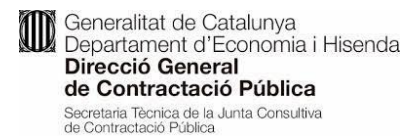

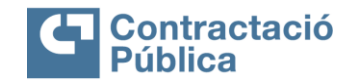

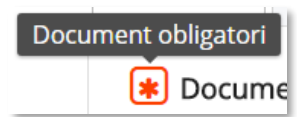

#### **L'eina permet presentar l'oferta sense adjuntar tots els documents obligatoris.**

L'òrgan de contractació pot incloure algun fitxer adjunt amb informació sobre com s'ha de fer la presentació. Aquest fitxer es trobarà disponible per descarregar a la dreta del nom del document.

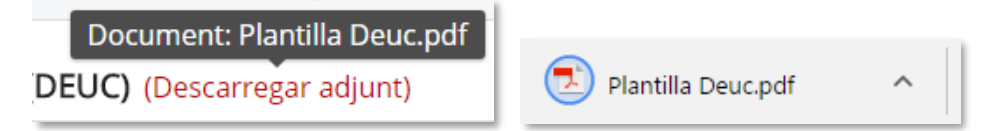

# <span id="page-11-0"></span>**4.1 Enviament de documentació**

En els documents requerits, es pot pujar més d'un fitxer.

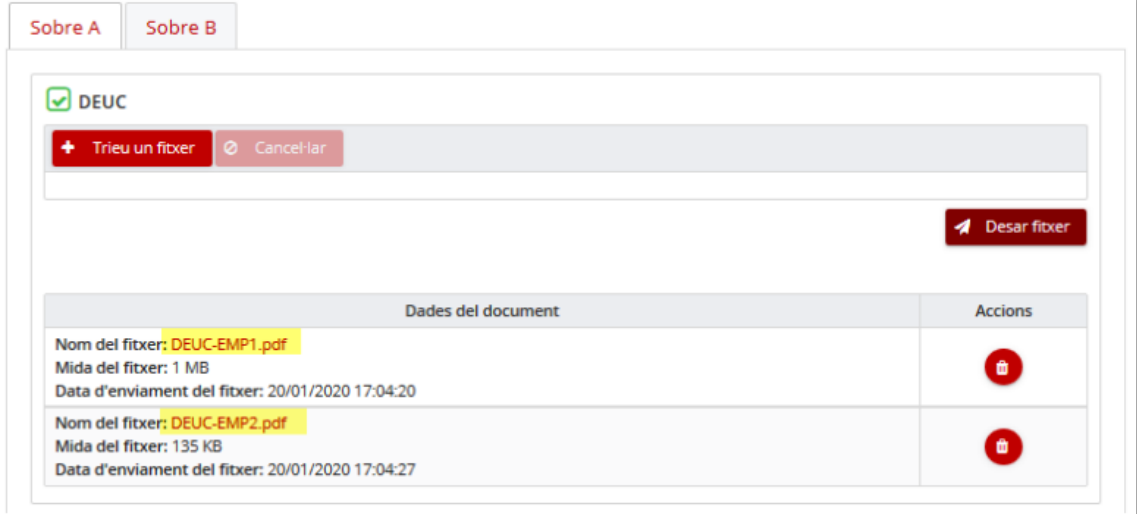

En fer "*Desar fitxer*" o "*Xifrar i desar fitxer*", s'afegeix l'arxiu en la llista de fitxers pel document requerit.

# <span id="page-11-1"></span>**4.2 Enviament de documentació del sobre administratiu**

En el cas del "Sobre A" o "Sobre administratiu", hi haurà un botó per triar el fitxer i un botó "Desar fitxer" per enviar-lo.

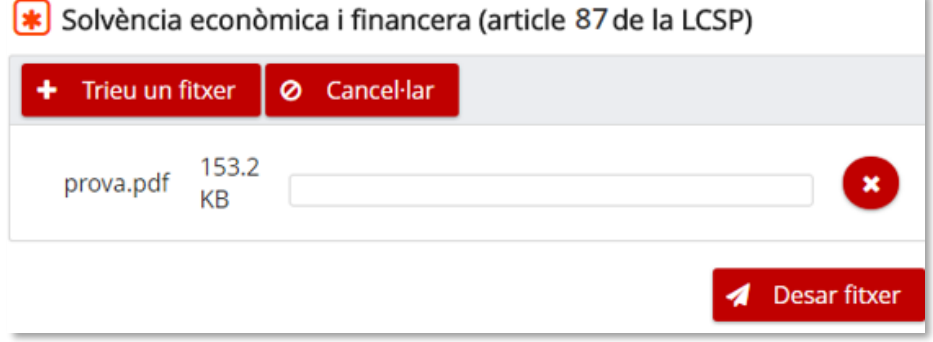

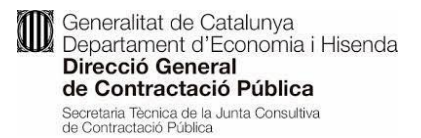

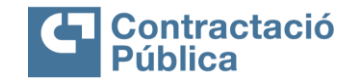

L'enviament de documentació pel sobre administratiu té les següents restriccions:

- El fitxer ha de ser menor a 25MB.
- El fitxer no pot tenir virus.
- El fitxer no pot tenir un nom amb caràcters fora de la codificació ISO-8859-1 (veure annex amb caràcters acceptats).

Una vegada desat el fitxer, apareix un quadre amb la informació i un botó d'accions per eliminarlo.

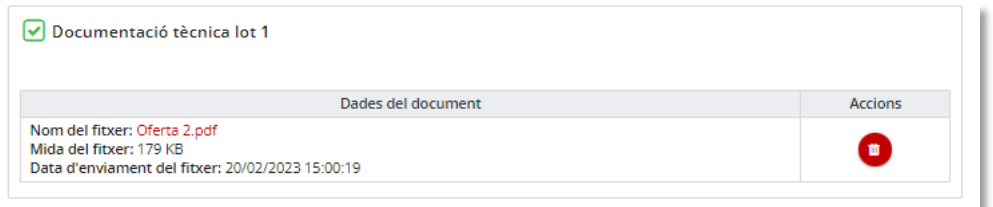

# <span id="page-12-0"></span>**4.3 Definició de paraules clau**

## <span id="page-12-1"></span>**4.3.1 Definició de paraules clau en sobre digital**

Tots els sobres que no contenen informació administrativa han de tenir una paraula clau definida per l'empresa. Aquesta paraula clau s'utilitza per xifrar els fitxers en el navegador abans d'enviarlos.

**És molt important tenir la custòdia d'aquestes paraules clau, ja que un cop passat el termini de presentació, aquestes seran requerides per part de l'òrgan de contractació per poder accedir al contingut de les ofertes.**

La paraula clau ha de tenir una llargada entre 8 i 32 caràcters i ha de contenir obligatòriament almenys un caràcter de cadascun dels següents grups: numèric, alfabètic i caràcters especials  $(*, +, \hat{S}, 8, \#, \mathcal{Q}, -,!, %0, \wedge, *, :, (, ), \{, \}, [, ], , ?, /, _).$ 

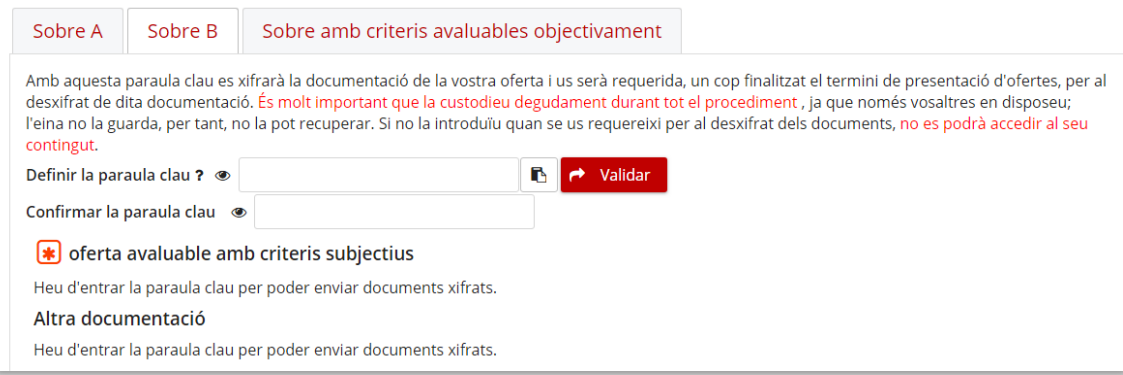

- L'apartat amb el símbol '**?**' mostra els requisits que ha de tenir la paraula clau.
- L'ull fa visible la paraula clau
- el botó copia la paraula clau.

Es necessita definir la paraula clau per poder adjuntar documents al sobre. Per definir la paraula clau d'un sobre només s'ha d'introduir dues vegades i després validar-la.

**Us recomanem que copieu la paraula clau i la custodieu en un lloc segur, atès que la tornareu a necessitar en diferents moments de la preparació i la presentació d'ofertes i us** 

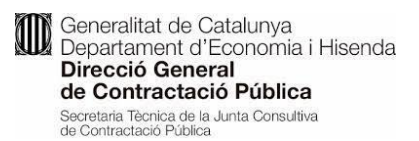

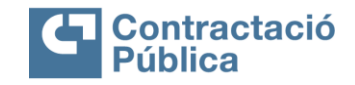

#### **serà demanada per poder obrir els sobres xifrats, així com per poder adjuntar nova documentació requerida par part de l'òrgan de contractació.**

Una vegada definida i validada la paraula clau, el quadre de text queda desactivat i el botó per validar la paraula clau es reemplaça per un botó per eliminar-la. També apareixen els botons per enviar documentació per al sobre.

 En cas que es vulgui comprovar la paraula clau que s'ha escrit es pot fer clic en l'ull que apareix a l'esquerra del quadre de text.

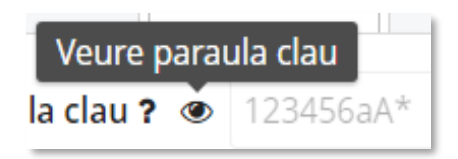

 Si es vol copiar la paraula clau al porta retalls es pot fer clic al botó a la dreta del quadre de text:

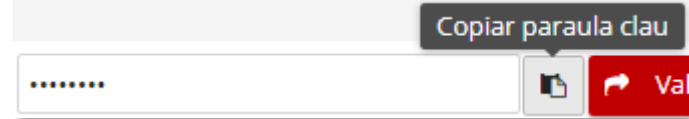

 Els requeriments de la paraula clau es poden consultar fent clic al botó "*Ajuda*" al costat de cada paraula clau.

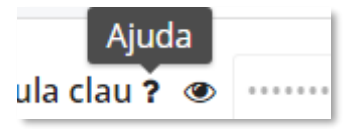

 Si posteriorment es vol accedir a l'espai de preparació de l'oferta serà obligatori tornarla a introduir correctament per poder continuar amb el procés de preparació del sobre en qüestió.

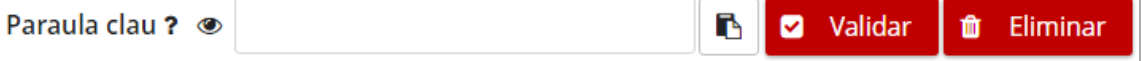

 En cas que l'empresa hagi oblidat la paraula clau que va enviar o vulgui introduir una nova, podrà eliminar l'existent i tornar-la a definir mitjançant el botó "*Eliminar*".

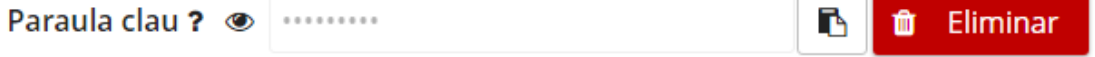

 Al clicar el botó "*Eliminar*" apareix un quadre de confirmació informant que s'eliminaran tots els fitxers enviats del sobre al que pertany la paraula clau.

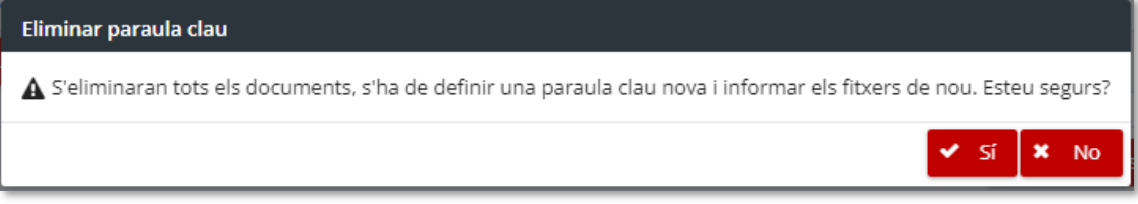

 A l'acceptar el quadre quedarà eliminada la paraula clau i els fitxers del sobre associat i, finalment, s'haurà de tornar a definir una nova paraula clau per poder enviar la documentació.

Generalitat de Catalunya **100** Generalitat de Catalunya<br>Departament d'Economia i Hisenda<br>**Direcció General** Direcció General de Contractació Pública Secretaria Tècnica de la Junta Consultiva<br>de Contractació Pública

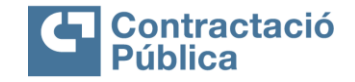

×

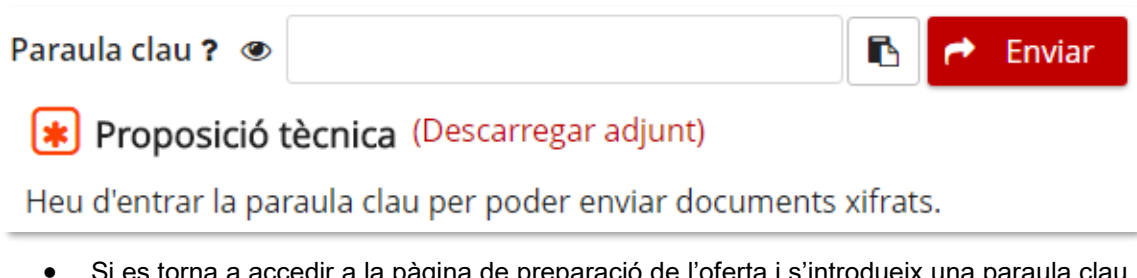

 Si es torna a accedir a la pàgina de preparació de l'oferta i s'introdueix una paraula clau incorrecta, al validar-la apareixerà un missatge d'error:

# $\blacksquare$  La paraula clau introduïda és incorrecta.

 Es pot intentar validar la paraula clau fins a 10 vegades. En el cas que s'arribi al màxim de 10 intents sense èxit, **no es podrà validar la paraula clau ni es podrà enviar documentació** pel sobre al que pertany la paraula clau, i s'haurà d'eliminar i tornar a definir.

# <span id="page-14-0"></span>**4.3.2 Definició de paraules clau en telemàtica**

Els expedients configurats amb l'eina telemàtica demanarà també una paraula clau. En aquest cas, però, **no és per xifrar les ofertes, si no que servirà per protegir l'espai per pujar els documents.** Aquesta funcionalitat permetrà guardar esborranys de la presentació de manera que es podrà reprendre en moments diferents fins la seva presentació.

#### **És molt important tenir la custòdia d'aquestes paraules clau, ja que es demanarà per accedir de nou a l'espai de presentació d'ofertes i als requeriments**

La paraula clau ha de tenir una llargada entre 8 i 32 caràcters i ha de contenir obligatòriament almenys un caràcter de cadascun dels següents grups: numèric, alfabètic i caràcters especials  $(*, +, \mathcal{S}, 8, \mathcal{H}, \mathcal{Q}, -,!, \mathcal{S}, \wedge, *, \dots, (, ), \}, ], ], ], ], ], , ?, /, ).$ 

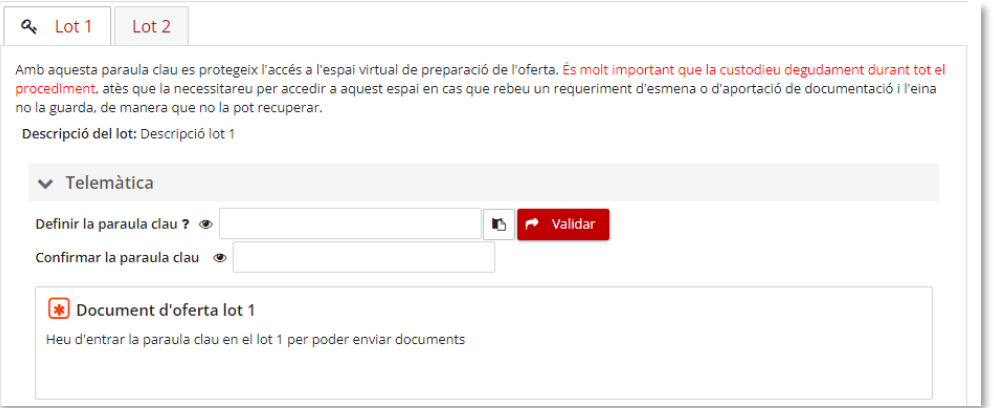

- L'apartat amb el símbol '**?**' mostra els requisits que ha de tenir la paraula clau.
- L'ull fa visible la paraula clau i el botó copia la paraula clau. Fins que no estigui definida, no es podrà enviar cap fitxer dels documents d'aquesta oferta. Per definir la paraula clau només s'ha d'introduir dues vegades i després validar-la.
- Us recomanem que copieu la paraula clau i la custodieu en un lloc segur, atès que la tornareu a necessitar en diferents moments de la preparació, així com per poder adjuntar nova documentació requerida par part de l'òrgan de contractació.

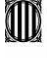

Generalitat de Catalunya Generalitat de Catalunya<br>Departament d'Economia i Hisenda<br>Direcció General Direcció General de Contractació Pública Secretaria Tècnica de la Junta Consultiva<br>de Contractació Pública

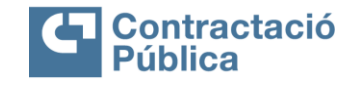

- Una vegada definida i validada la paraula clau, el quadre de text queda desactivat i el botó per validar la paraula clau es reemplaça per un botó per eliminar-la. També apareixen els botons per enviar documentació.
- En cas que es vulgui comprovar la paraula clau que s'ha escrit es pot fer clic en l'ull que apareix a l'esquerra del quadre de text.

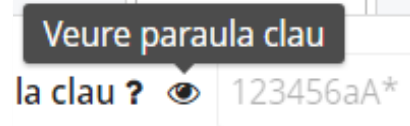

 Si es vol copiar la paraula clau al porta retalls es pot fer clic al botó a la dreta del quadre de text:

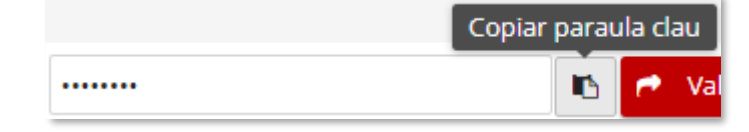

 Els requeriments de la paraula clau es poden consultar fent clic al botó "*Ajuda*" al costat de cada paraula clau.

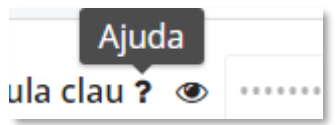

 Si posteriorment es vol accedir a l'espai de preparació de l'oferta serà obligatori tornarla a introduir correctament per poder continuar amb el procés de preparació de l'oferta en qüestió.

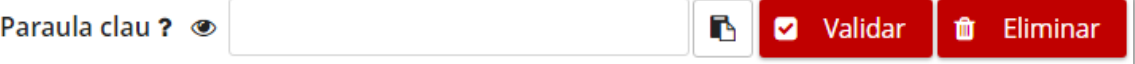

 En cas que l'empresa hagi oblidat la paraula clau que va enviar o vulgui introduir una nova, podrà eliminar la existent i tornar-la a definir mitjançant el botó "*Eliminar*".

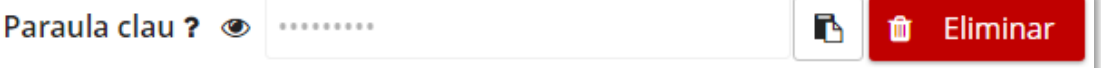

 Al clicar el botó "Eliminar" apareix un quadre de confirmació informant que s'eliminaran tots els fitxers enviats del sobre al que pertany la paraula clau.

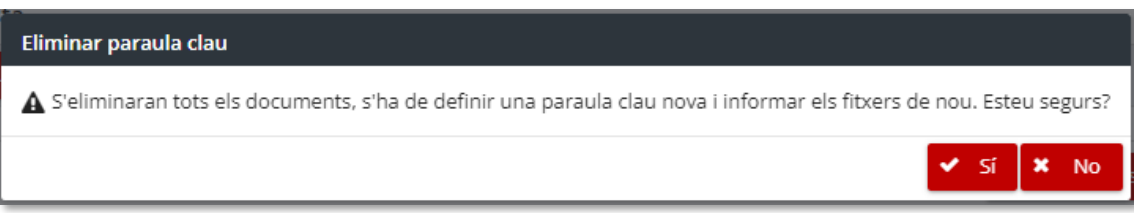

 A l'acceptar el quadre quedarà eliminada la paraula clau i els fitxers de l'oferta associats i, finalment, s'haurà de tornar a definir una nova paraula clau per poder enviar la documentació.

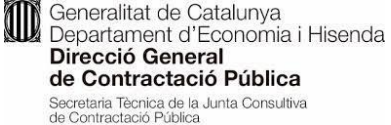

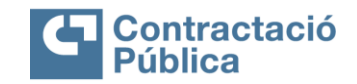

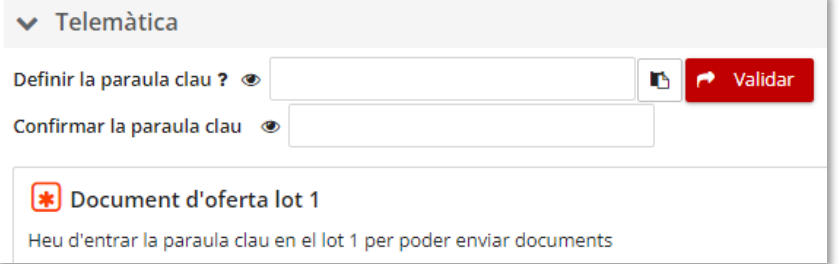

 Si es torna a accedir a la pàgina de preparació de l'oferta i s'introdueix una paraula clau incorrecta, al validar-la apareix un missatge d'error.

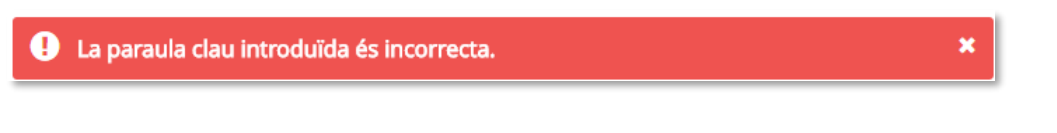

 Es pot intentar validar la paraula clau fins a 10 vegades. En el cas que s'arribi al màxim de 10 intents sense èxit, **no es podrà validar la paraula clau ni es podrà enviar documentació** i s'haurà d'eliminar i tornar a definir.

# <span id="page-16-0"></span>**4.4 Enviament de documentació d'un sobre no administratiu**

En el cas dels documents d'un sobre diferent del sobre administratiu, hi haurà un botó per triar el fitxer i un botó "*Xifrar i desar fitxer*" per enviar-lo.

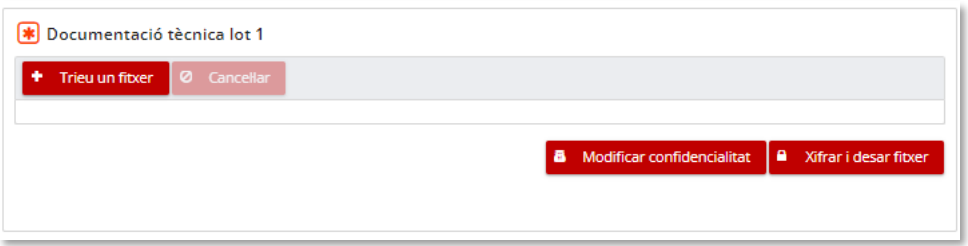

Aquest fitxer es xifra amb la paraula clau definida anteriorment **No s'ha de xifrar el fitxer abans d'adjuntar-lo a l'eina.** 

L'enviament de documentació per un sobre no administratiu té les següents restriccions:

- El fitxer ha de ser menor a 25MB.
- El fitxer no pot tenir virus.
- El fitxer no ha d'estar xifrat prèviament.
- El fitxer no pot tenir un nom amb caràcters fora de la codificació ISO-8859-1 (veure annex amb caràcters acceptats).

# <span id="page-16-1"></span>**4.5 Enviament d'altra documentació**

En els sobres i l'oferta telemàtica es permet l'enviament de documentació addicional. En aquest apartat es poden incorporar fins a un màxim de 50 fitxers. Per poder adjuntar altra documentació és necessari haver introduït abans la paraula clau d'aquell sobre.

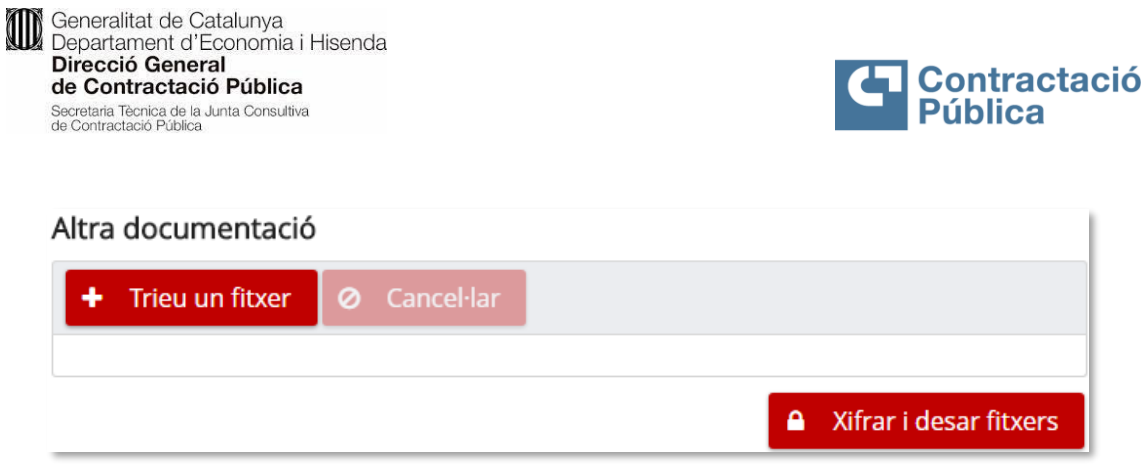

#### En aquesta secció es poden annexar diversos fitxers per enviar alhora.

#### Altra documentació

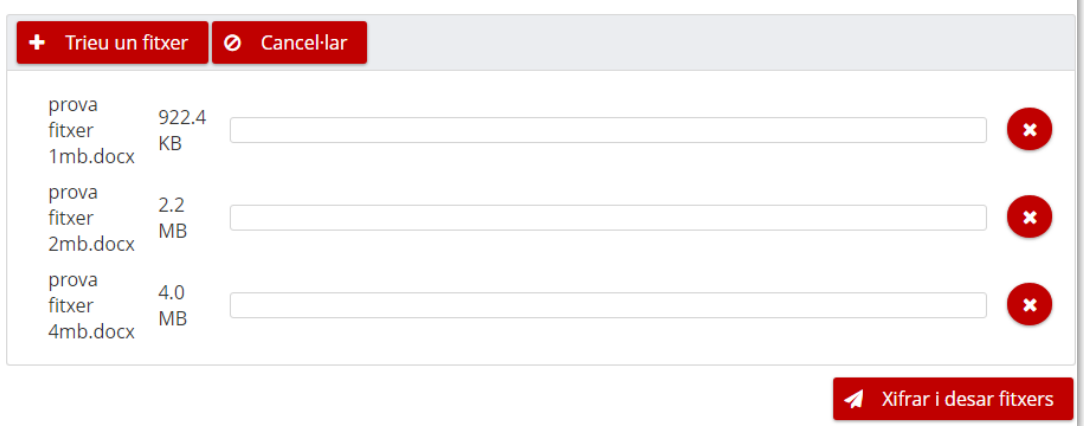

Una vegada seleccionats els fitxers que es volen enviar s'ha de fer clic al botó "*Xifrar i desar fitxer*" (en cas de Sobre digital) o "Desar fitxer" (en cas de telemàtica). Altra documentació

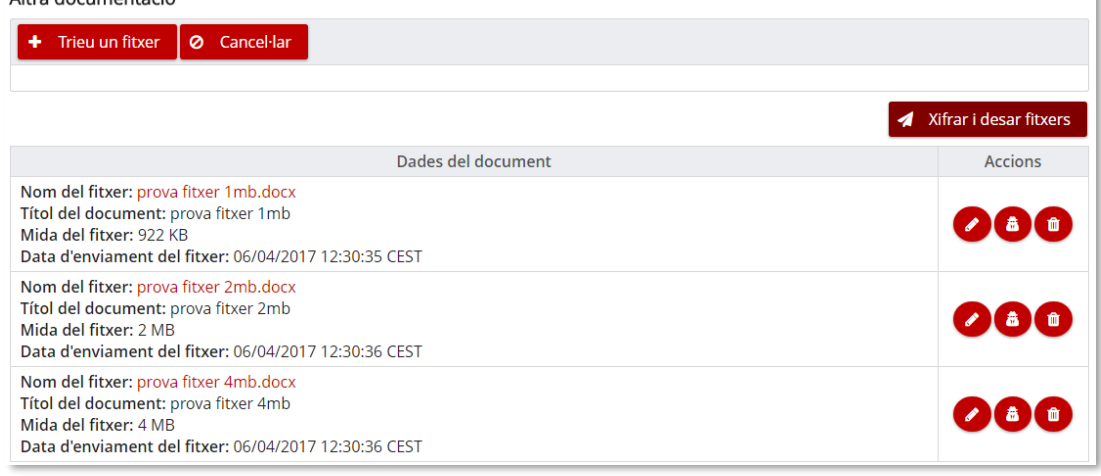

Si hi ha altra documentació enviada, es mostra una taula amb la informació dels fitxers i una secció d'accions amb els següents botons:

- **Modificar dades del document.** Permet canviar el títol del document.
- **Modificar confidencialitat.** Permet marcar o desmarcar el document com a confidencial, i si es marca com a confidencial cal justificar el motiu pel qual es considera que la documentació és confidencial i quines parts contenen informació confidencial.
- <span id="page-17-0"></span>**Eliminar fitxer.** Permet eliminar el fitxer.

## **4.6 Descàrrega d'un document enviat**

Una vegada enviat un document, es pot descarregar fent clic en el nom del fitxer que apareix en el quadre amb la informació d'aquest fitxer.

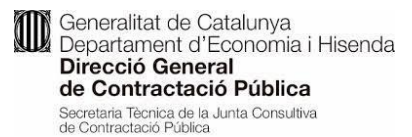

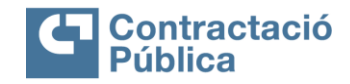

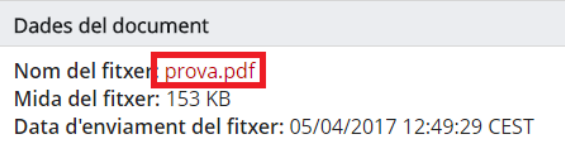

Al clicar en el nom comença la descàrrega del fitxer.

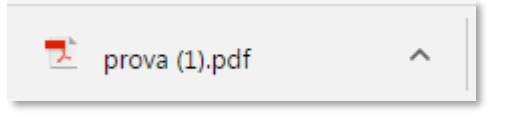

En el cas dels sobres no administratius i la documentació addicional, per poder descarregar els documents, és necessari informar de la paraula clau prèviament per poder desxifrar el fitxer en el navegador abans de descarregar-lo. Altrament, l'aplicació no permetrà la descàrrega.

## <span id="page-18-0"></span>**4.7 Modificar confidencialitat d'un document**

En el cas que el document del sobre permeti modificar la seva confidencialitat, apareix el botó "*Modificar confidencialitat*" a sota del panell amb les dades del fitxer enviat.

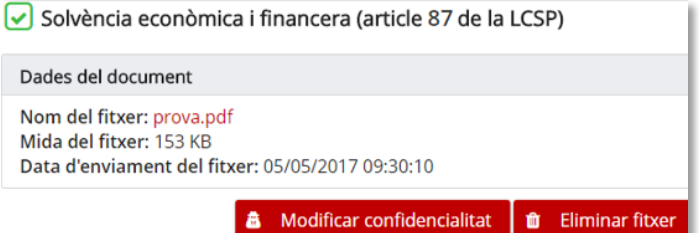

Al clicar el botó s'obre un quadre de diàleg on es pot modificar la declaració de confidencialitat.

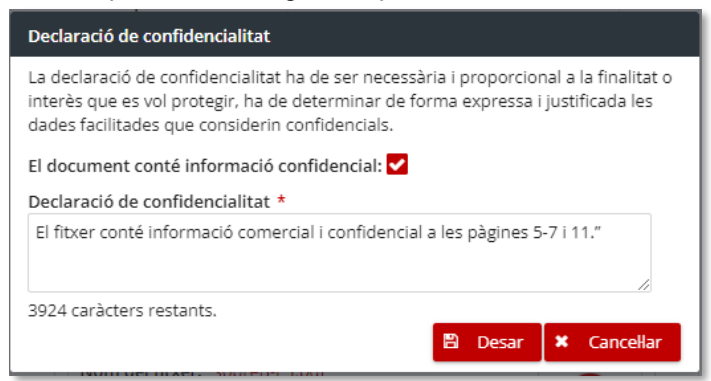

Una vegada desades les dades, el quadre de diàleg es tanca i apareix un avís que informa que el document conté informació confidencial.

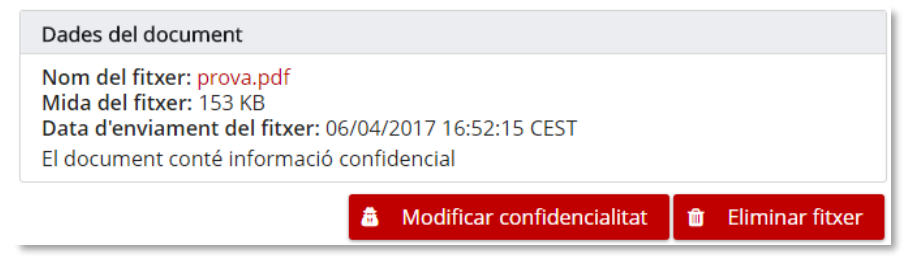

Generalitat de Catalunya **100** Generalitat de Catalunya<br>Departament d'Economia i Hisenda<br>**Direcció General** Direcció General de Contractació Pública Secretaria Tècnica de la Junta Consultiva<br>de Contractació Pública

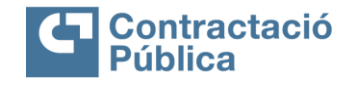

# <span id="page-19-0"></span>**4.8 Modificar dades d'un document addicional**

Per modificar les dades d'un document addicional s'utilitza el botó "*Modificar dades del document*" que apareix a la taula d'altra documentació del sobre.

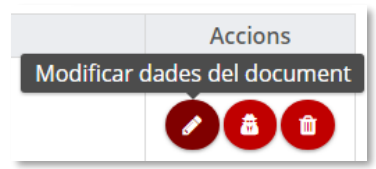

Al clicar el botó apareix un quadre de diàleg on es pot modificar dades el títol del document.

Una vegada desades les dades es tanca el quadre de diàleg i es veu el document amb el nou títol.

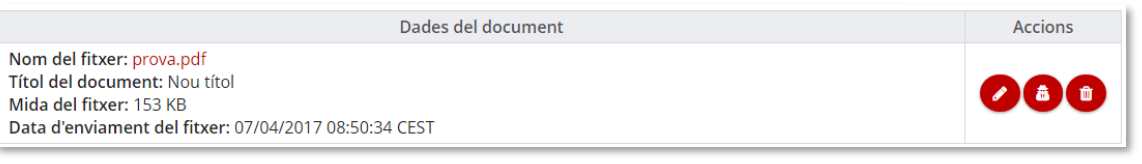

# <span id="page-19-1"></span>**4.9 Modificar confidencialitat d'un document addicional**

Per modificar la declaració de confidencialitat d'un document addicional s'utilitza el botó "*Modificar confidencialitat*" que apareix a la taula d'altra documentació.

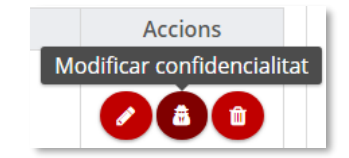

Al clicar el botó s'obre un quadre de diàleg on es pot modificar la declaració de confidencialitat.

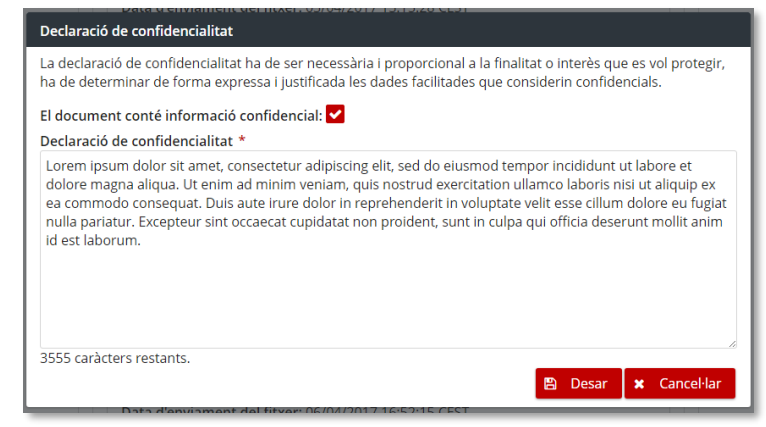

Una vegada desades les dades, el quadre de diàleg es tanca i apareix un avís que informa que el document conté informació confidencial.

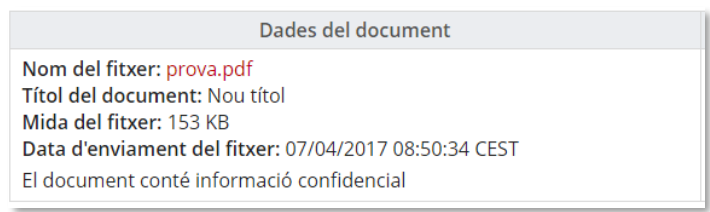

Generalitat de Catalunya Generalitat de Catalunya<br>Departament d'Economia i Hisenda<br>Pirocció General Direcció General de Contractació Pública Secretaria Tècnica de la Junta Consultiva<br>de Contractació Pública

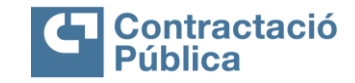

# <span id="page-20-0"></span>**4.10 Eliminació de documentació**

Per eliminar la documentació enviada cal clicar el botó que apareix a sota del panell amb les dades del fitxer enviat.

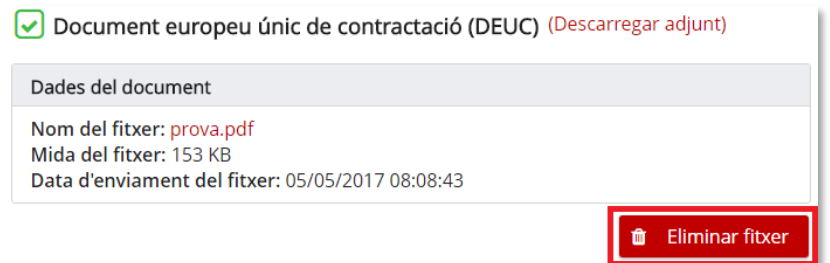

Una vegada s'ha fet clic apareix un quadre de confirmació.

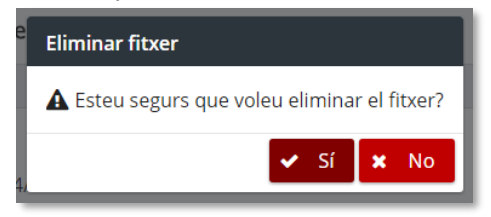

Si s'accepta aquest quadre, el fitxer queda eliminat i tornen a aparèixer els botons per seleccionar i desar un nou fitxer.

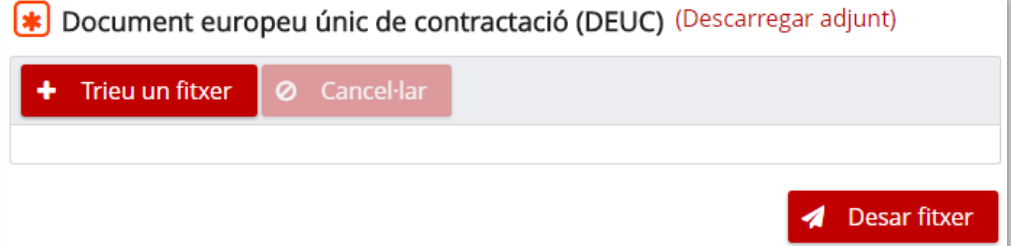

## <span id="page-20-1"></span>**4.11 Eliminació d'altra documentació**

Per eliminar un document addicional es fa servir el botó de la columna d'accions que apareix a la taula d'altra documentació.

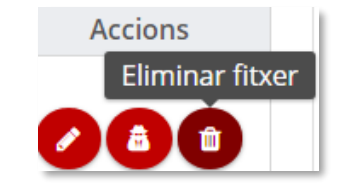

Una vegada es clica el botó apareix un quadre de confirmació.

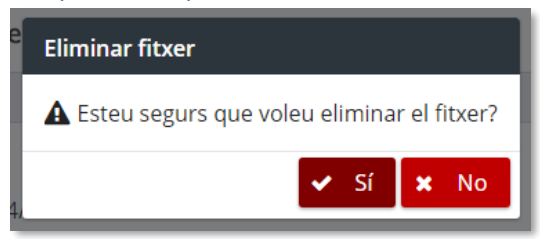

Si s'accepta aquest quadre, el fitxer queda eliminat i la fila de la taula amb la seva informació desapareix. En el cas que sigui l'únic document addicional enviat, tota la taula desapareix.

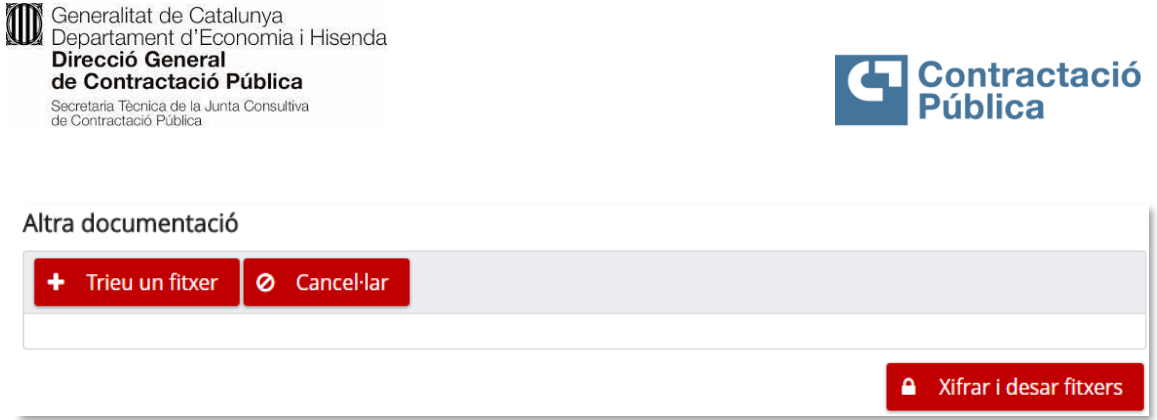

# <span id="page-21-0"></span>**4.12 Preparació de sobres en expedients dividits en lots**

En el cas que l'expedient estigui dividit en lots, apareixerà una pestanya per cada un dels lots, als quals l'empresa ha informat que vol presentar oferta.

En la part superior del contingut de la pestanya d'un lot hi ha la descripció d'aquest lot. Per cada lot, hi ha un desplegable amb cada sobre o cada oferta telemàtica amb l'espai per annexar la documentació corresponent.

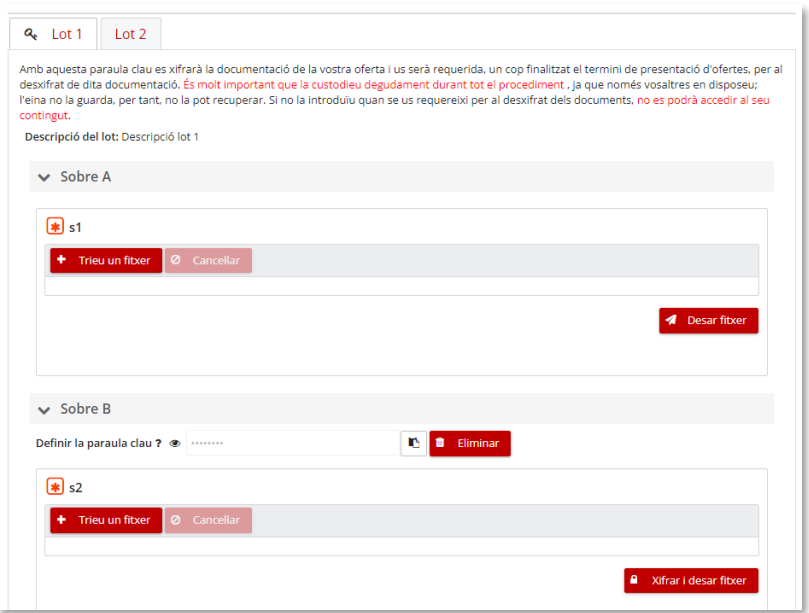

Cada sobre dins de cada lot, té un espai específic per adjuntar documentació. Però, les paraules clau son compartides pel mateix sobre en tots els lots (per exemple, en la imatge següent, la paraula clau del sobre amb nom "Sobre B" es comparteix per els lot "Lot 1" i "Lot 2"). Les ofertes telemàtiques funcionen de la mateixa manera.

Per introduir la paraula clau d'un sobre s'ha d'anar a la **pestanya del lot que mostra una clau** al costat.

**De** Generalitat de Catalunya<br>Departament d'Economia i Hisenda Direcció General de Contractació Pública Secretaria Tècnica de la Junta Consultiva<br>de Contractació Pública

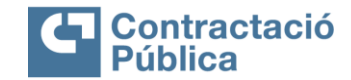

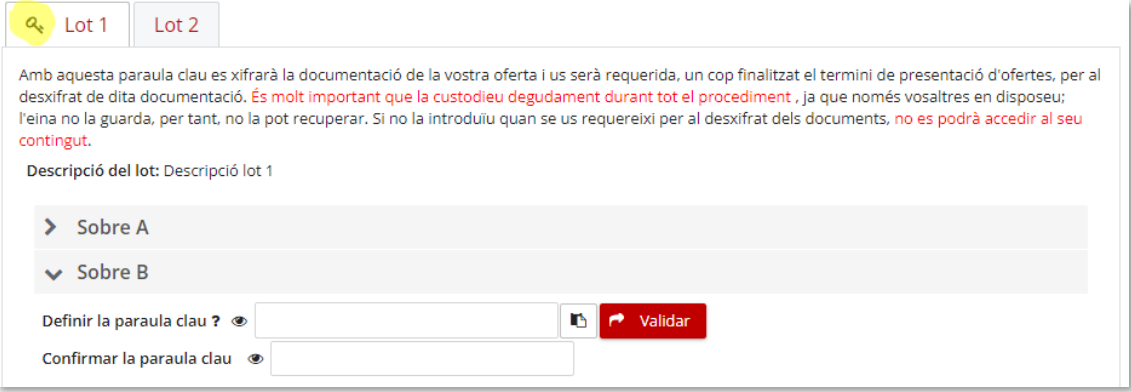

Per adjuntar la documentació, cal definir prèviament la paraula clau d'aquell sobre.

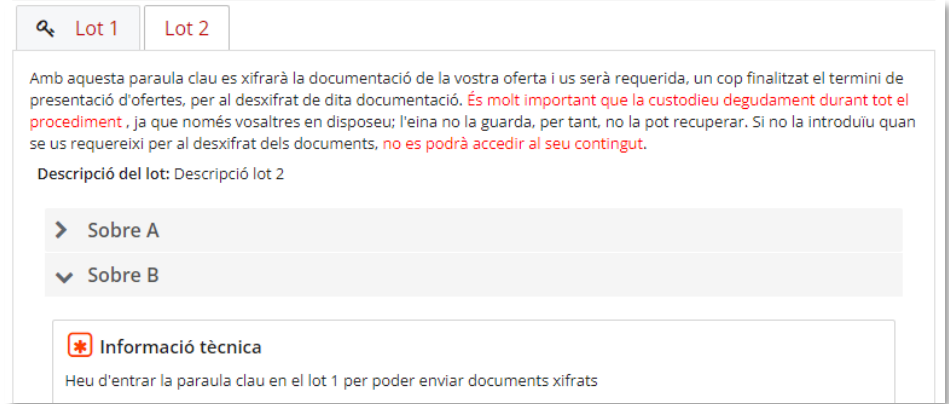

De forma anàloga, si s'elimina la paraula clau d'un sobre, s'eliminarà a tots els lots, i això comporta eliminar també els documents preparats fins al moment amb la paraula clau anterior.

# <span id="page-22-0"></span>**4.13 Preparació d'ofertes amb sobre únic**

La preparació d'ofertes amb sobre únic és igual que en un expedient sense lots.

La diferència és que en aquest cas només hi ha un sobre amb paraula clau i la documentació està dividida fins a un màxim de tres seccions:

- Part Administrativa
- Part Tècnica
- Part Econòmica

En el cas que no es demani documentació per alguna de les seccions anteriors, aquesta no apareixerà en la preparació de sobres.

**Santa de Catalunya<br>
Departament d'Economia i Hisenda<br>
Direcció General<br>
de Contractació Pública<br>
Secretaria Técnica de la Junta Consultiva<br>
de Contractació Pública** 

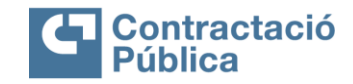

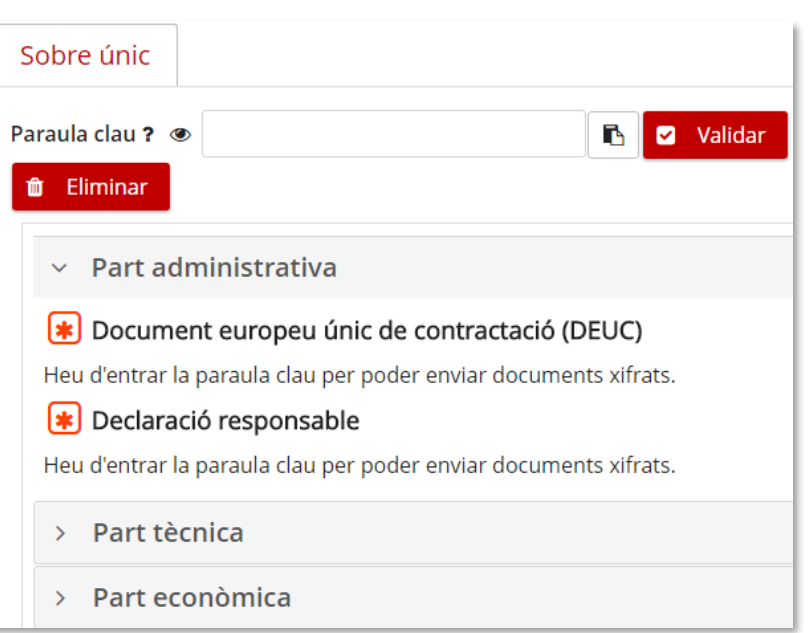

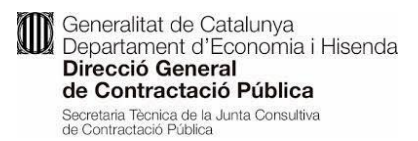

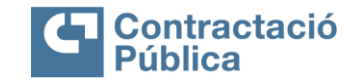

# <span id="page-24-0"></span>**4.14 Vista prèvia de l'oferta**

Una vegada introduïdes totes les paraules clau, es pot obtenir una vista prèvia per veure com quedarà el resum de l'oferta si es presenta en aquell moment.

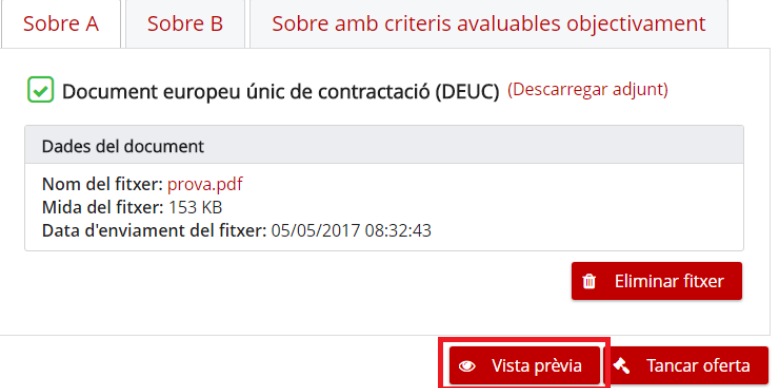

En clicar el botó "*Vista prèvia*" s'obre una nova pestanya en el navegador amb el resum de l'oferta en format PDF.

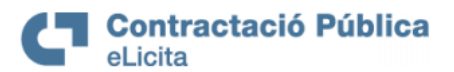

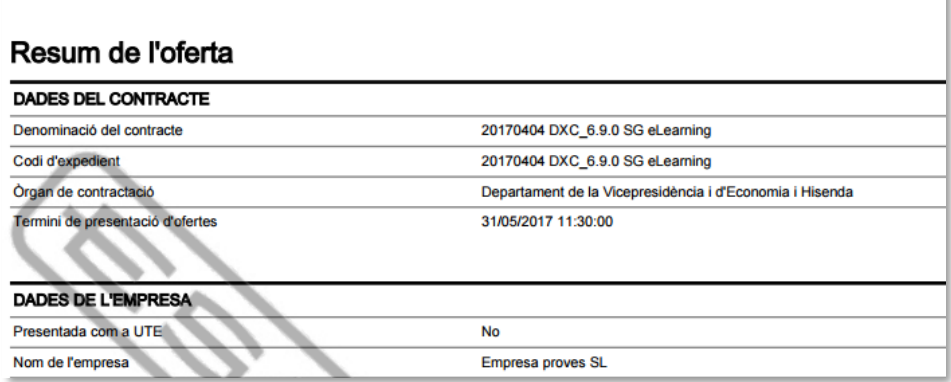

La informació d'aquest PDF és la mateixa que la del resum de l'oferta, definida en [l'apartat 5.3.](#page-29-1) però **no és vàlid per a la presentació.**

Generalitat de Catalunya Generalitat de Catalunya<br>Departament d'Economia i Hisenda<br>**Direcció General** Direcció General de Contractació Pública Secretaria Tècnica de la Junta Consultiva<br>de Contractació Pública

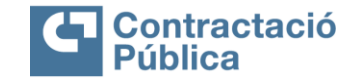

# <span id="page-25-0"></span>**4.15 Tancar oferta**

Una vegada introduïdes totes les paraules clau, s'activarà el botó i es pot tancar l'oferta amb el botó "*Tancar oferta*".

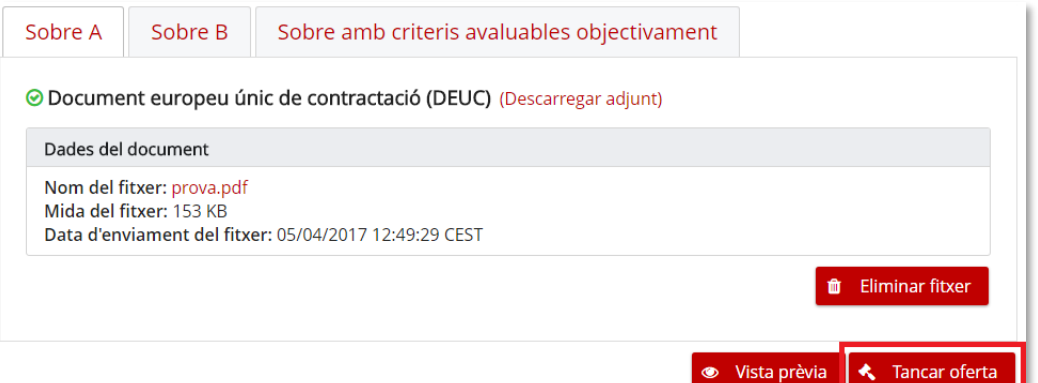

Al fer clic, apareix un quadre de confirmació.

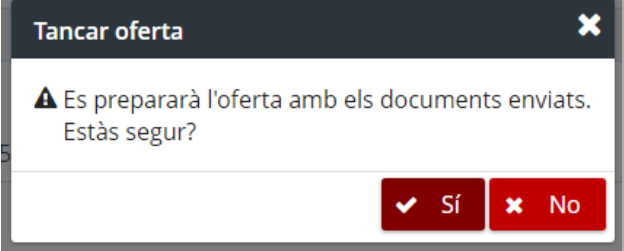

Si no s'han adjuntat tots els documents obligatoris requerits, apareix un avís en el quadre de confirmació.

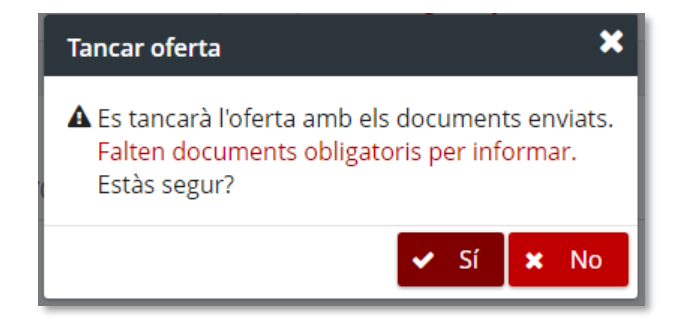

Si es confirma el quadre, l'oferta queda tancada i es redirigeix a la pàgina per presentar l'oferta.

#### <span id="page-25-1"></span>**4.16 Tancar oferta en dues fases**

En el cas que no es tingui temps per poder enviar tota la documentació necessària, l'empresa té la possibilitat d'enviar només les empremtes digitals dels documents que vol presentar i després, dins del període de 24 hores, es pot enviar la documentació adjuntada.

Es pot utilitzar l'enviament en dues fases si queden menys de 24 hores fins a la finalització del termini de presentació d'ofertes i en el moment de clicar el botó "*Tancar oferta*" hi ha documents triats però sense enviar a l'espai de l'eina de presentació, és a dir, **documents adjuntats des del navegador però no enviats (no s'ha clicat al botó xifrar i desar fitxer).** 

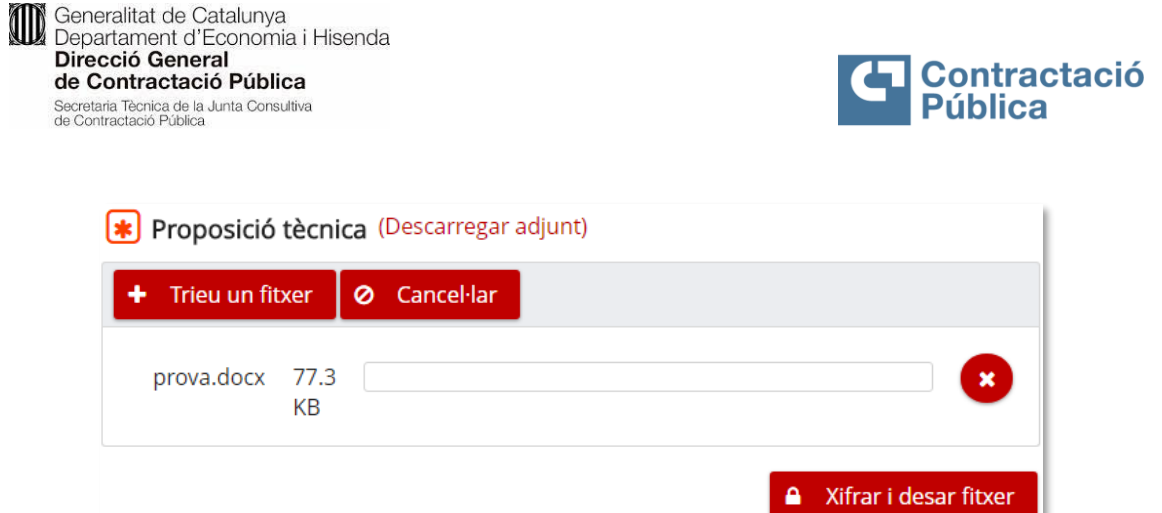

En aquest cas al fer clic al botó "*Tancar oferta*" apareix un quadre de confirmació.

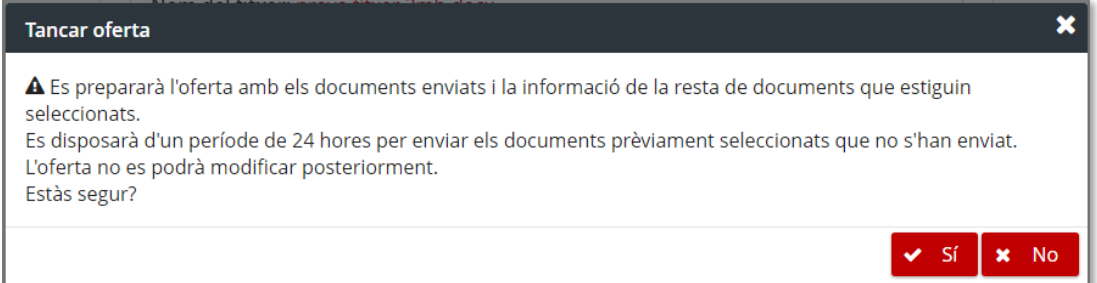

Si es confirma el quadre, l'oferta queda tancada i es redirigeix a la pàgina per presentar l'oferta.

#### **La documentació pendent s'ha d'enviar en un termini de 24 hores.**

Aquest cas, degut a la seva excepcionalitat, no està disponible si queden més de 24 hores per finalitzar el termini de presentació d'ofertes.

D'altra banda, tampoc es pot utilitzar la presentació en dues fases si ja ha passat el termini de presentació d'ofertes. Si s'intenta tancar l'oferta sense complir aquestes condicions es mostra un missatge d'error.

<span id="page-26-0"></span>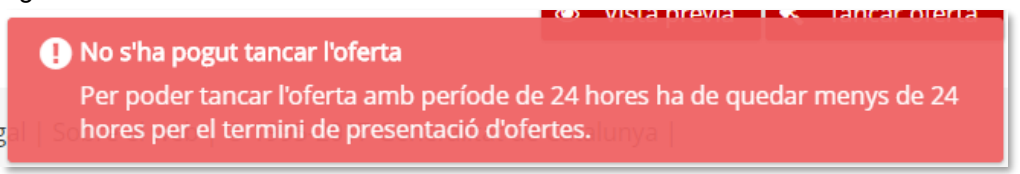

**ID** Generalitat de Catalunya<br>Departament d'Economia i Hisenda Direcció General de Contractació Pública Secretaria Tècnica de la Junta Consultiva<br>de Contractació Pública

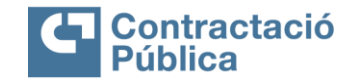

# <span id="page-27-0"></span>**5. Presentació de l'oferta**

Al tancar l'oferta es redirigeix a la pàgina per presentar l'oferta. Es mostra un formulari guiat per presentar l'oferta de forma correcte.

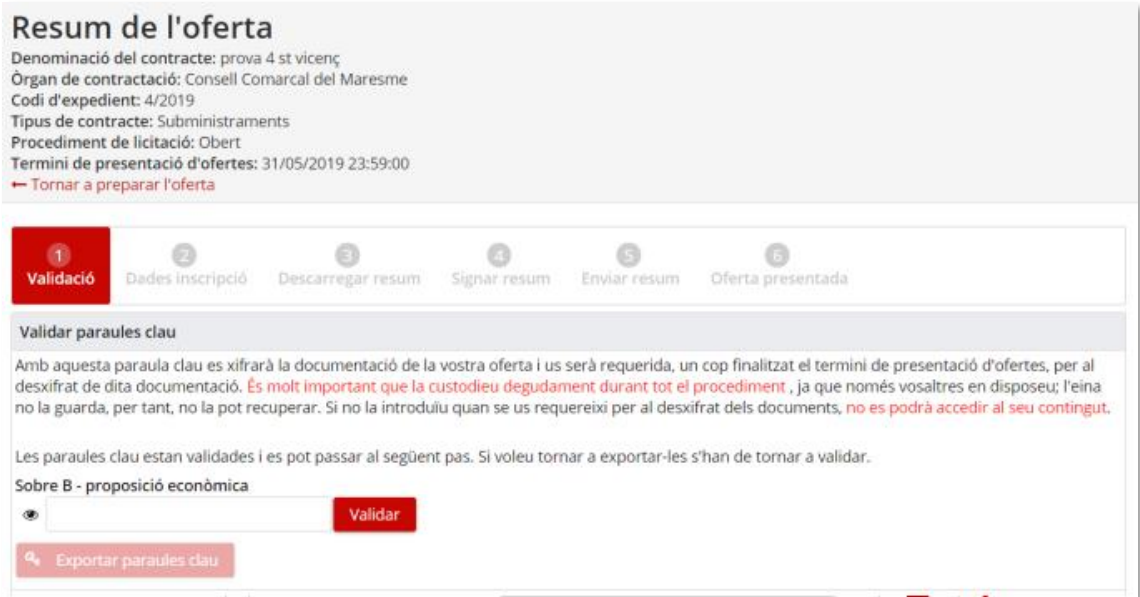

En accedir a l'espai de presentació de l'oferta, l'eina mostra automàticament un quadre de diàleg informatiu en els casos següents. Aquest missatge no impedeix la presentació de l'oferta, però pot ser motiu d'exclusió per part de l'òrgan de contractació.

- **Ja existeix una oferta presentada per una empresa amb el mateix NIF.** En cas que una empresa licitadora presenti dues o més ofertes a un mateix lot/contracte dins del termini de presentació d'ofertes, pretenent que l'última substitueixi a una o unes ofertes anteriors, ha d'informar-ho de forma fefaent a l'òrgan de contractació i aquest valorarà el que procedeixi respecte d'aquestes ofertes.
- **No s'han enviat tots els documents obligatoris.**
- **L'oferta està fora de termini.**

Si l'oferta està en un dels primers **cinc passos** es pot tornar a la preparació de l'oferta per modificar-la, a través de l'enllaç "*Tornar a preparar l'oferta*", que es mostra en la part superior de la pàgina.

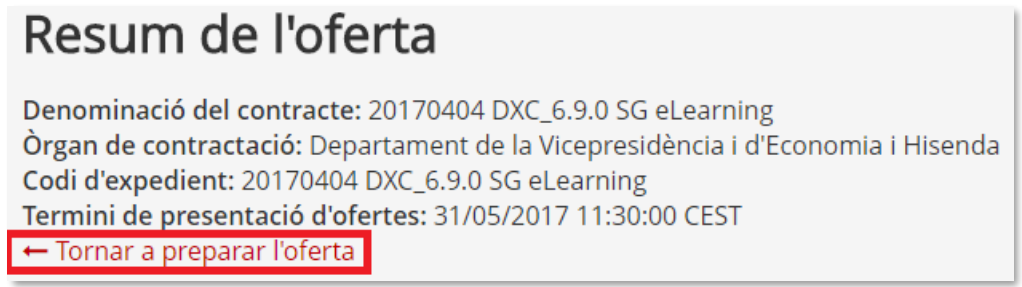

Al clicar l'enllaç apareix un quadre de confirmació.

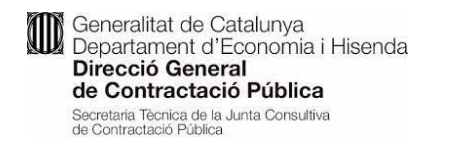

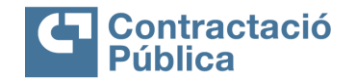

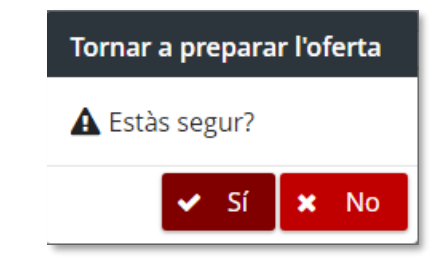

Si s'accepta el quadre, es torna a la preparació de l'oferta .. Posteriorment caldràtornar a tancar l'oferta després de modificar-la.

## <span id="page-28-0"></span>**5.1 Validació**

En el primer pas, és necessari validar les paraules clau i exportar-les a un fitxer, per tal d'assegurar que es coneixen i es custodien correctament.

Per defecte el botó "*Exportar paraules clau*" i "*Següent*" no estan habilitats.

Una vegada validades les paraules clau s'habilita el botó per exportar les paraules clau.

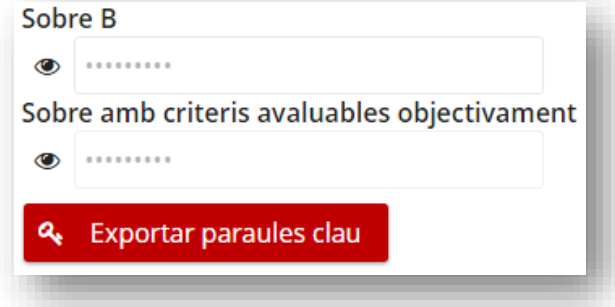

Al fer clic al botó, es descarrega un fitxer de text amb la informació bàsica de l'expedient i les paraules clau. El fitxer és de tipus text pla (.TXT) i el nom està format per un número i el codi d'expedient (per exemple "1527823122813LIC-2018-09.txt"). En molts casos es podrà trobar a la carpeta de descàrregues.

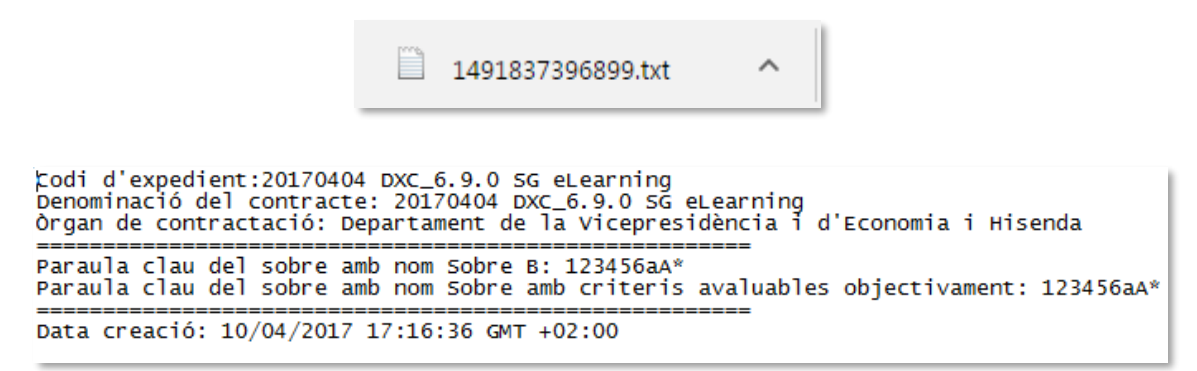

**Us recomanem que guardeu aquest fitxer en un lloc segur i el custodieu degudament, atès que es demanaran aquestes paraules clau per poder accedir a la documentació xifrada en l'obertura de sobres i també, en el moment d'enviar altra documentació requerida per l'òrgan de contractació després de l'obertura**.

Una vegada s'han exportat les paraules clau, s'habilita el botó "*Següent*".

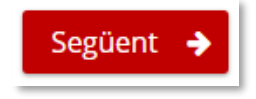

Conferentitat de Catalunya<br>Departament d'Economia i Hisenda Direcció General de Contractació Pública Secretaria Técnica de la Junta Consultiva<br>de Contractació Pública

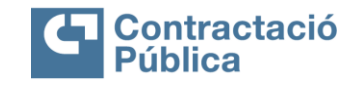

Al fer clic a aquest botó es passa al següent pas.

# <span id="page-29-0"></span>**5.2 Dades d'inscripció**

En aquest pas es mostren les dades d'inscripció de l'empresa licitadora que constaran a l'oferta per a la seva confirmació. Si les dades no són correctes es pot tornar a la preparació de l'oferta i després clicar a l'enllaç "tornar al formulari" per modificar-les.

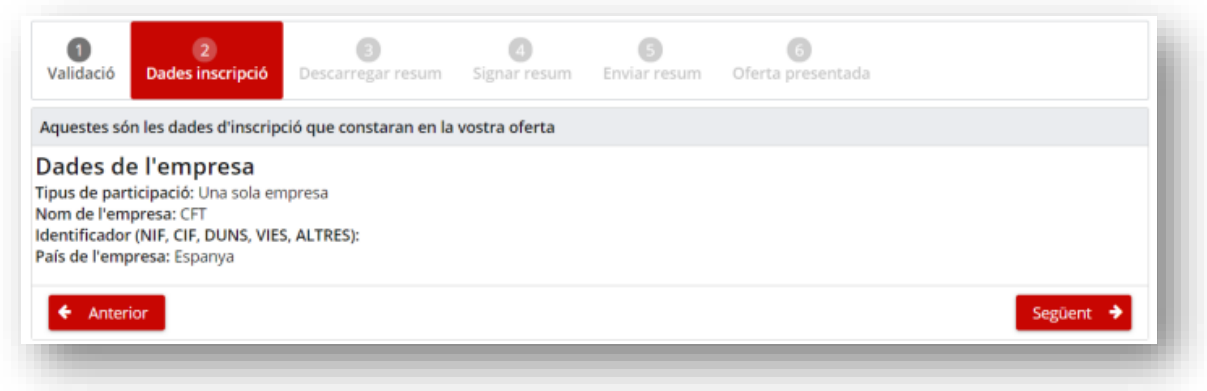

# <span id="page-29-1"></span>**5.3 Descarregar resum**

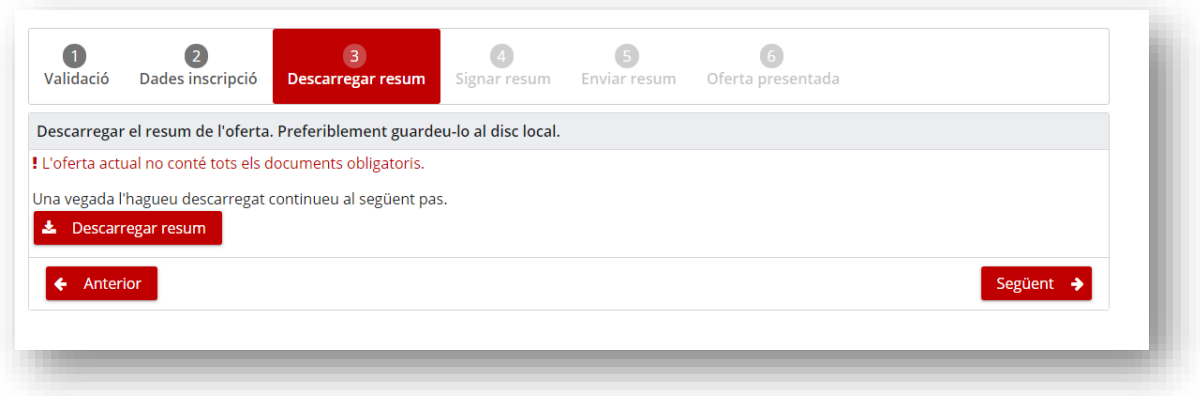

El tercer pas consisteix únicament en descarregar el resum de l'oferta. En la part superior del panell apareixen els avisos descrits anteriorment a la [secció 5.](#page-26-0) Al fer clic al botó "*Descarregar resum*" s'inicia la descàrrega del fitxer amb el resum de l'oferta.

El resum conté la següent informació:

- **Dades del contracte**
	- Denominació del contracte
	- Òrgan de contractació
	- Codi d'expedient
	- Procediment d'adjudicació
	- Termini de presentació d'ofertes
	- **Dades de l'empresa** (si no es presenta com UTE)
		- Presentada com a UTE ( No)
		- Nom de l'empresa
		- Identificador de l'empresa

Generalitat de Catalunya Generalitat de Catalunya<br>Departament d'Economia i Hisenda<br>**Direcció General** Direcció General de Contractació Pública Secretaria Tècnica de la Junta Consultiva<br>de Contractació Pública

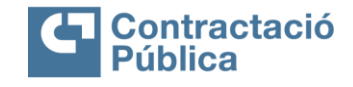

- País de l'empresa
- **Dades de l'empresa** (si es presenta com UTE)
	- Presentada com a UTE (Sí )
	- Nom de la UTE
	- Identificador UTE
	- Llistat d'empreses de l'UTE
		- o Nom de l'empresa
		- o Identificador de l'empresa
	- **Informació dels documents:**
	- Descripció (títol del document)
	- Nom fitxer
	- Mida
	- Empremta electrònica (*hash*) del fitxer obligatori
	- Marca per saber si el document s'ha declarat confidencial o que pot tenir parts confidencials.

La **informació dels documents** es mostra de forma diferent depenent de l'estructura dels sobres/telemàtica.

En el cas del **sobre únic**, la documentació està dividida en fins a tres seccions:

- Part Administrativa
- Part Tècnica
- Part Econòmica

Una vegada descarregat el resum es pot passar al següent pas mitjançant el botó "*Següent*".

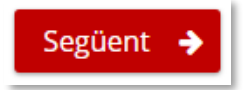

# <span id="page-30-0"></span>**5.4 Signar resum**

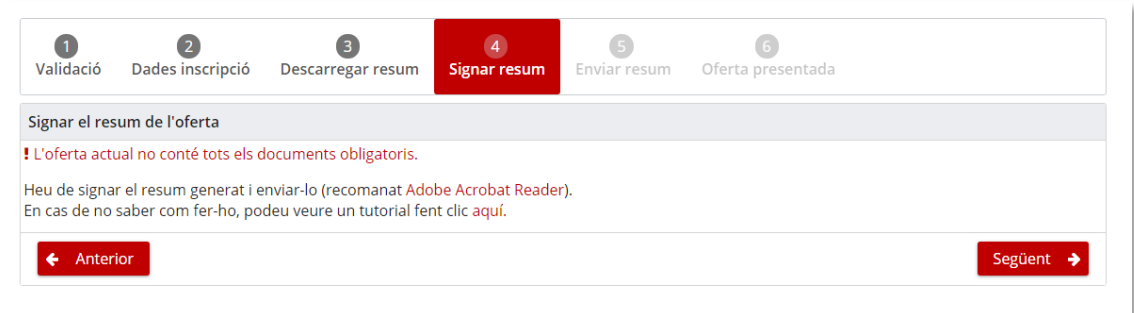

El quart pas consisteix en signar el resum descarregat. Aquest pas es realitza **fora de l'aplicació de sobre digital**.

En la part superior del panell apareixen els avisos descrits anteriorment a la [secció 5.](#page-26-0)

L'eina valida que l'empresa està en possessió dels certificats vàlids per a la presentació de l'oferta. S'entén com a certificat vàlid quan:

- Certificat qualificat emès per una autoritat certificada. Actualment són les següents: [Prestadores de Servicios Electrónicos de Confianza \(minetur.gob.es\)](https://sedeaplicaciones.minetur.gob.es/Prestadores/)
- Certificat vigent (no està caducat ni revocat)

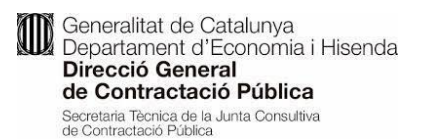

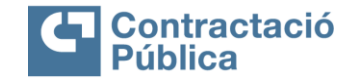

L'eina també valida que el document és l'últim resum generat i que conté totes les dades necessàries per a la presentació de l'oferta (en concret les empremtes electròniques dels documents seleccionats per formar part de l'oferta annexats en un arxiu xml).

Per tal d'ajudar en el pas de la signatura es pot consultar un manual guiat de com signar el resum generat.

Heu de signar el resum generat i signar-lo (recomanat Adobe Acrobat Reader). En cas que no sapigueu com fer-ho podeu fer clica aquí per veure un tutorial.

Al fer clic s'obre una nova pestanya amb una pàgina que ensenya a la persona usuària a signar un PDF. Aquest manual es pot consultar al web següent:

#### [Tutorial signar PDF](https://contractaciopublica.cat/ecofin_sobre/AppJava/views/ajuda/empreses/signar_pdf.xhtml)

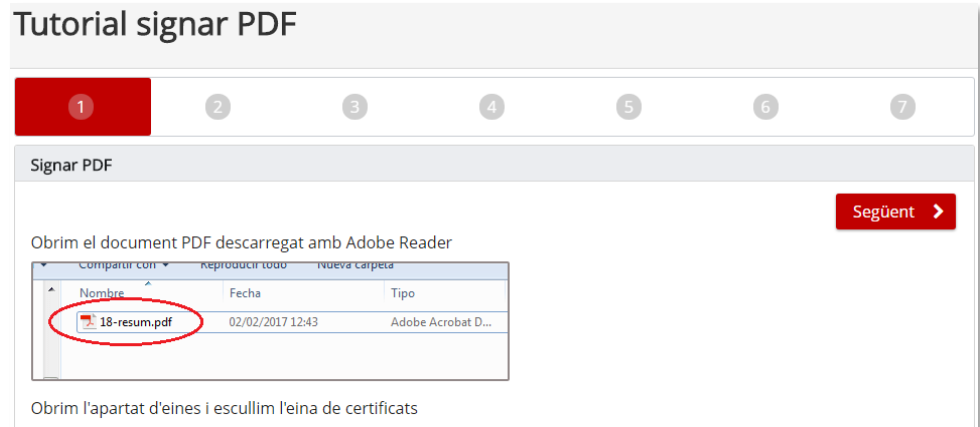

<span id="page-31-0"></span>Una vegada signat el resum es pot passar al següent pas mitjançant el botó "*Següent*".

#### **5.5 Enviar resum**

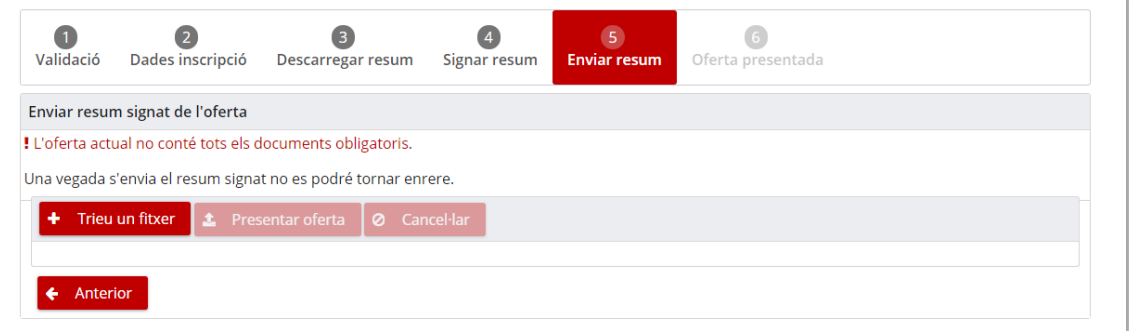

El cinquè pas consisteix en enviar el resum signat en el pas anterior i, d'aquesta manera, determinar l'oferta com a presentada.

En la part superior del panell apareixen els avisos descrits anteriorment a la [secció 5.](#page-26-0)

Per tal de presentar l'oferta s'ha de seleccionar el resum signat en el pas anterior i fer clic al botó "Presentar oferta".

Generalitat de Catalunya Generalitat de Catalunya<br>Departament d'Economia i Hisenda<br>**Direcció General** Direcció General de Contractació Pública Secretaria Tècnica de la Junta Consultiva<br>de Contractació Pública

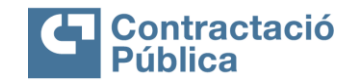

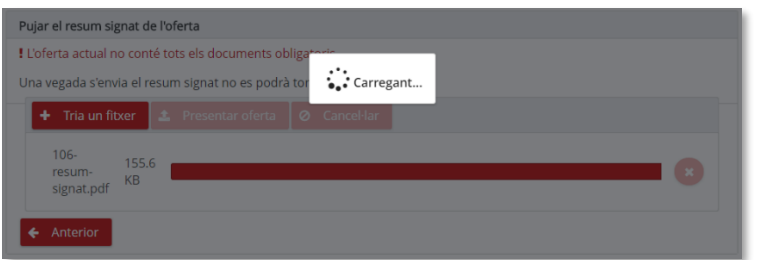

Un cop enviat el resum es fan les accions següents:

- Es valida que el resum no tingui virus, si és així es mostra un error indicant que el resum està infectat.
- Es valida que el resum signat sigui el mateix que el generat per l'eina al tancar l'oferta.
- Es comprova que hi hagi, almenys, un certificat vàlid. S'entén com a certificat vàlid si compleix que:
	- o No està caducat
	- o No està revocat
	- o Es basa en una signatura qualificada.

part de l'empresa com per l'òrgan qüestió de contractació.

Per tal de poder consultar/verificar si un PDF conté alguna signatura vàlida es pot fer a través del web següent:

[https://contractaciopublica.cat/ecofin\\_sobre/AppJava/views/ajuda/empreses/checkPdfSign.x](https://contractaciopublica.cat/ecofin_sobre/AppJava/views/ajuda/empreses/checkPdfSign.xhtml) [html](https://contractaciopublica.cat/ecofin_sobre/AppJava/views/ajuda/empreses/checkPdfSign.xhtml)

- Si es troba almenys un certificat vàlid, es desa la informació dels diferents certificats vàlids.
- El resum signat es desa xifrat per tal que no pugui ser consultat per tercers.

Un cop realitzades totes les accions/validacions anteriors es procedeix a realitzar el registre d'assentament d'entrada i la certificació de la data i hora de presentació de l'oferta. D'aquesta manera es garanteix de forma fefaent el moment de presentació de l'oferta, tant per

#### **Important: un cop realitzat aquest pas no es podrà modificar l'oferta presentada.**

Si tot és correcte l'oferta queda presentada i la pàgina avança cap a l'últim pas de la presentació.

# <span id="page-32-0"></span>**5.6 Oferta presentada**

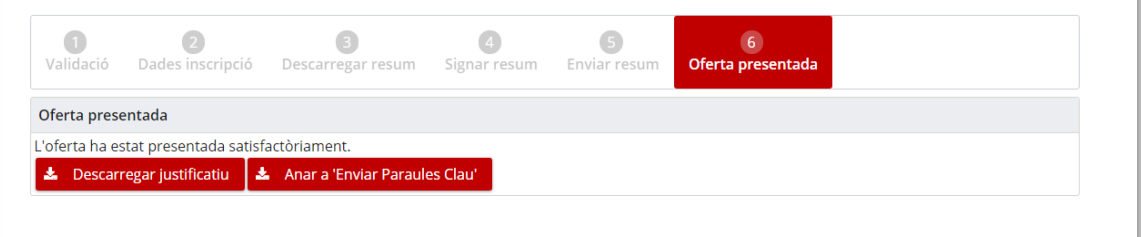

A l'últim pas s'informa de que l'oferta s'ha presentat correctament.

En el cas que s'hagi fet ús de la presentació de documentació en dues fases, s'informa de quan acaba aquest període i es mostra un enllaç per accedir a la pàgina per enviar la documentació pendent.

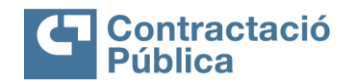

Oferta presentada

Teniu fins al 27/01/17 12:48 per enviar la documentació pendent.

L'oferta ha estat presentada satisfactòriament. Per enviar la documentació restant podeu accedir al següent enllaç. Ł. Descarregar justificant

Fent clic al botó "Descarregar justificant" es pot descarregar el justificant de l'oferta, que conté la informació següent:

#### **Dades del contracte**

- Denominació del contracte
- Òrgan de contractació
- Codi d'expedient
- Procediment d'adjudicació
- Termini de presentació d'ofertes

**Dades de l'empresa** (si es presenta com una sola empresa)

- Presentada com a UTE (No)
- Nom de l'empresa
- Identificador de l'empresa
- País de l'empresa
- **Dades de l'empresa** (si es presenta com UTE)
	- Presentada com a UTE (Sí)
	- Nom de la UTE
	- Identificador UTE
		- Llista d'empreses de l'UTE
			- o Nom de l'empresa
			- o Identificador de l'empresa

#### **Dades de presentació**

- Oferta presentada correctament (Sí / No)
- Data/hora de presentació registre d'entrada
- Número de registre d'entrada
- Tots els documents obligatoris informats (Sí / No)

#### **Llista de signants del resum**

- Nom
- Nom comú
- $\bullet$  CIF
- NIF
- Tipus de certificat
- En cas de no tenir certificat es mostrarà un missatge: El resum de l'oferta no conté cap signatura electrònica

#### **Dades dels contactes**

- Nom del contacte
- Correu electrònic
- Telèfon

**Traces de les operacions**

**ID** Generalitat de Catalunya<br>Departament d'Economia i Hisenda Direcció General de Contractació Pública Secretaria Tècnica de la Junta Consultiva<br>de Contractació Pública

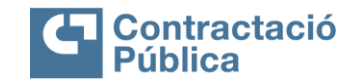

# <span id="page-34-0"></span>**5.7 Presentació de documentació en dues fases**

En el cas que l'empresa hagi fet ús de la presentació en dues fases, durant un període de 24 hores, tindrà disponible l'enllaç per presentar la documentació restant.

#### Oferta presentada

Teniu fins al 18/01/17 12:00 per enviar la documentació pendent.

L'oferta ha estat presentada satisfactòriament. Per enviar la documentació restant podeu accedir al següent enllac.

La pàgina per presentar la documentació restant és molt semblant a la pàgina de preparació de l'oferta, amb les restriccions següents:

- No es poden eliminar els documents
- No es poden eliminar les paraules clau
- No es pot eliminar la documentació addicional
- No es poden enviar documents no informats al demanar el període de 24 hores

En aquest segon enviament de la documentació pendent, només es podran enviar els fitxers que s'han seleccionat prèviament a l'eina i no es poden incorporar nous fitxers. Si s'intenta afegir nous documents apareix un missatge d'error:

 $\left[\ast\right]$  Potencia motor (Descarregar adjunt)

Aquest document no es pot enviar perquè no es van informar al tancar l'oferta.

Si es fa alguna acció després del període de 24 hores, es marca l'oferta com a fora de termini. D'altra banda, una vegada s'hagi iniciat l'obertura de les ofertes per part de l'òrgan de contractació, no es podrà fer cap acció.

En el cas de que es perdi l'enllaç per accedir a la pàgina de presentació de la resta de documentació, si pot accedir a través de l'enllaç enviat en el correu electrònic d'activació de l'oferta.

Generalitat de Catalunya Generalitat de Catalunya<br>Departament d'Economia i Hisenda<br>**Direcció General** Direcció General de Contractació Pública Secretaria Tècnica de la Junta Consultiva<br>de Contractació Pública

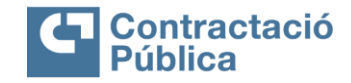

# <span id="page-35-0"></span>**6. Presentació en fases de negociació**

Si l'empresa licitadora ha estat convidada per participar en algun procediment amb fases, es rebrà un correu electrònic amb l'enllaç per poder presentar oferta:

# Licitació electrònica

Denominació del contracte: 02/11/2022 10:10:40 Organ de contractació: Departament de la Vicepresidència i d'Economia i Hisenda Codi de l'expedient: Prueba2\_10:34:48 02/11/2022 Fase de negociació: Fase 1 Descripció de la fase: fase1. Tipus de contracte: Serveis Procediment d'adiudicació: Obert Termini de presentació d'ofertes: 18/11/2022 00:00

Senyor/Senyora,

L'informem que pot començar a presentar ofertes

Registrar oferta

Cordialment,

Plataforma de Serveis de Contractació Pública Licitació electrònica

L'enllaç porta al formulari d'inscripció (descrit en el pas *[Formulari d'inscripció](#page-4-1)*) i la presentació d'ofertes serà amb sobre digital o amb telemàtica segons com s'hagi configurat la fase corresponent.

Durant el procés de presentació d'ofertes, a la capçalera s'especifica a quina fase s'està presentant l'oferta:

# Formulari d'inscripció

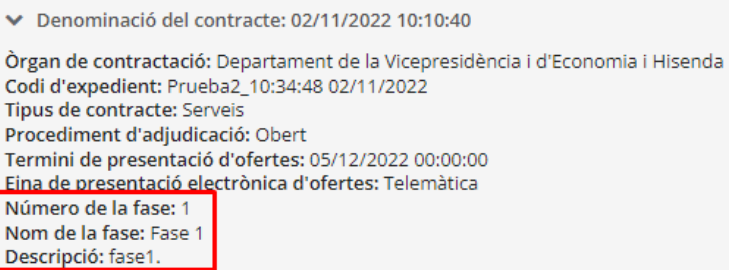

# <span id="page-35-1"></span>**7. Modificació de les dades de l'empresa**

Mentre s'està a la fase de preparació de l'oferta es pot tornar a modificar la informació del formulari d'inscripció. Cal fer clic a l'enllaç "*Tornar al formulari"* disponible en la part superior de la pàgina de preparació de l'oferta, després de la informació de l'expedient.

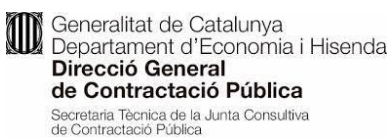

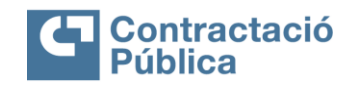

# Preparació dels sobres

Denominació del contracte: 20170404 DXC\_6.9.0 SG eLearning Òrgan de contractació: Departament de la Vicepresidència i d'Economia i Hisenda Codi d'expedient: 20170404 DXC\_6.9.0 SG eLearning Termini de presentació d'ofertes: 31/05/2017 11:30:00 CEST

« Tornar al formulari

Al clicar l'enllaç es redirigeix de nou al formulari d'inscripció, amb les dades informades.

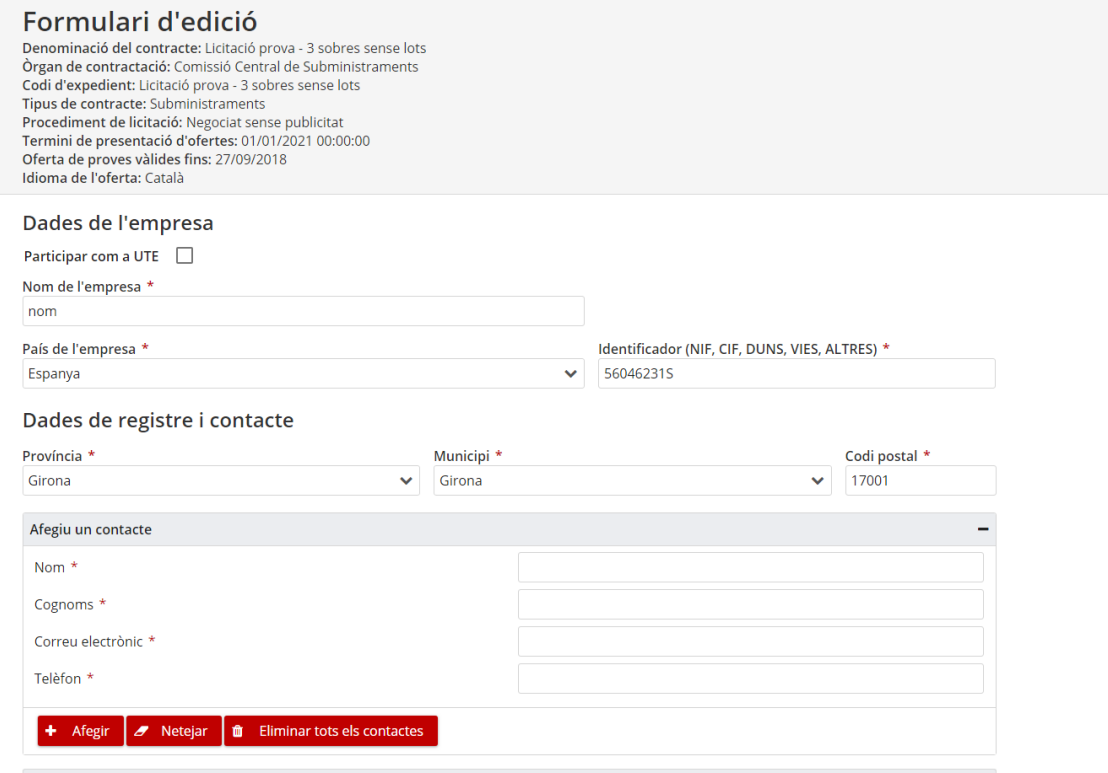

**De** Generalitat de Catalunya<br>Departament d'Economia i Hisenda Direcció General de Contractació Pública Secretaria Técnica de la Junta Consultiva<br>de Contractació Pública

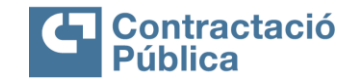

Es permet la modificació de totes les dades del formulari original d'acord amb les respectives validacions.

Per desar els canvis s'utilitza el botó "*Actualitzar*" en la part inferior dreta del formulari.

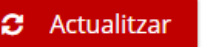

Al fer clic es mostra el següent quadre de confirmació.

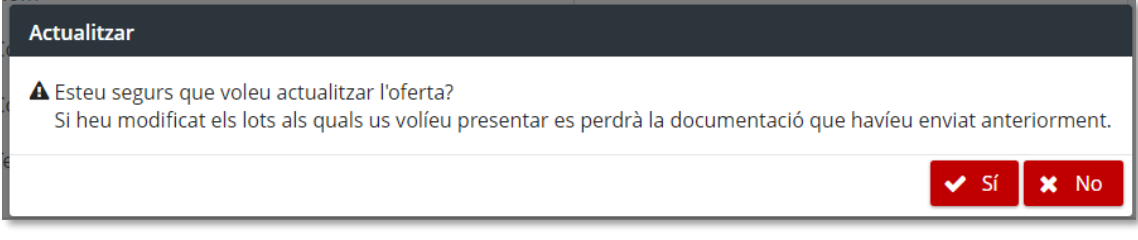

A l'acceptar el quadre es desen les dades del formulari i es redirigeix a la pàgina de preparació dels sobres.

No es poden eliminar els contactes existents, ja que aquests han estat validats en la fase d'activació de l'oferta i, si s'eliminessin, s'hauria de tornar a passar el procés d'activació de l'oferta. Es poden afegir nous contactes.

En el cas d' un expedient amb lots si es desmarquen els lots als que es volia presentar oferta, implica que l'empresa ja no desitja presentar-se a aquests lots, i conseqüentment es perd la documentació adjuntada per aquells lots fins al moment.

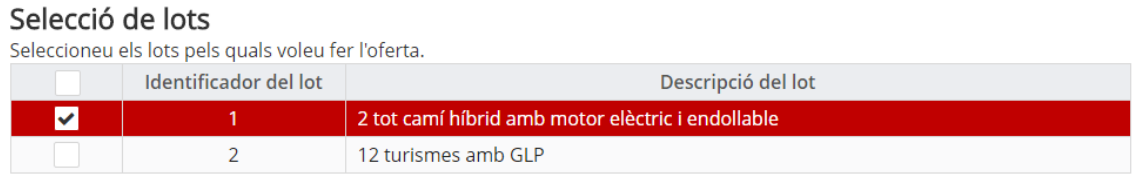

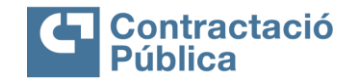

# <span id="page-38-0"></span>**8. Enviar paraules clau en sobre digital**

Un cop finalitzat el termini de presentació d'ofertes i en expedients configurats amb sobre digital, els membres de la mesa i custodis poden demanar a les empreses licitadores l'enviament de les paraules clau dels sobres per procedir al desxifrat de la documentació.

Quan es demana la paraula clau, les persones de contacte de les empreses que han presentat ofertes reben un correu electrònic.

Denominació del contracte: CONTRACTE DE MANTENIMENT DE JOCS INFANTILS I ÀREES DE JOC DE PROPIETAT MUNICIPAL I SUBMINISTRAMENT DE PECES DE SANT **JUST DESVERN** Òrgan de contractació: Centrals i Infraestructures per a la Mobilitat i les Activitats Logístiques (CIMALSA) **PROVA** Codi de l'expedient: Procediment de licitació: Contracte menor Nom o raó social de l'empresa: Empresa de prova 4

Senvor/Senvora.

Us comuniquem que, a partir d'avui, cal que introduïu la paraula clau per a què s'iniciï el procés de desxifrat del/s sobre/s digital/s corresponent a l'expedient de contractació de referència. El sobre pel qual s'ha d'introduir la paraula clau és el següent:

- Sobre B
- Sobre econòmic

Podeu introduir les paraules clau dels sobres indicats en aquest enllaç: clic aquí.

La introducció d'aquesta paraula clau només implica el desxifrat del contingut del sobre esmentat, però no es realitzarà la seva obertura fins al moment (data i hora) especificat a l'anunci de licitació.

Mitjançant l'enllaç disponible al correu electrònic es pot accedir a la pàgina per enviar les paraules clau.

També es pot accedir mitjançant el botó "anar a enviar paraules clau" de l'espai de preparació de l'oferta.

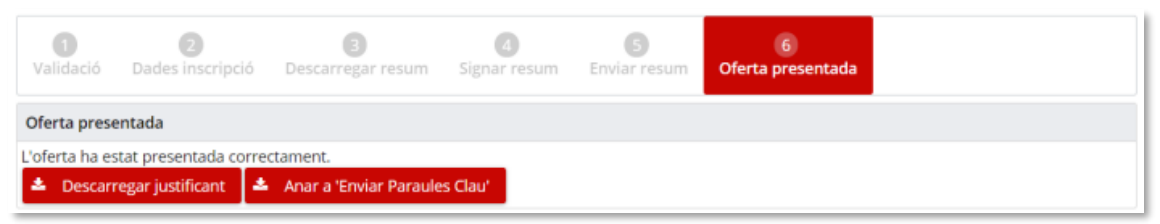

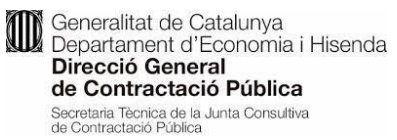

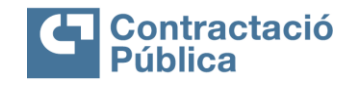

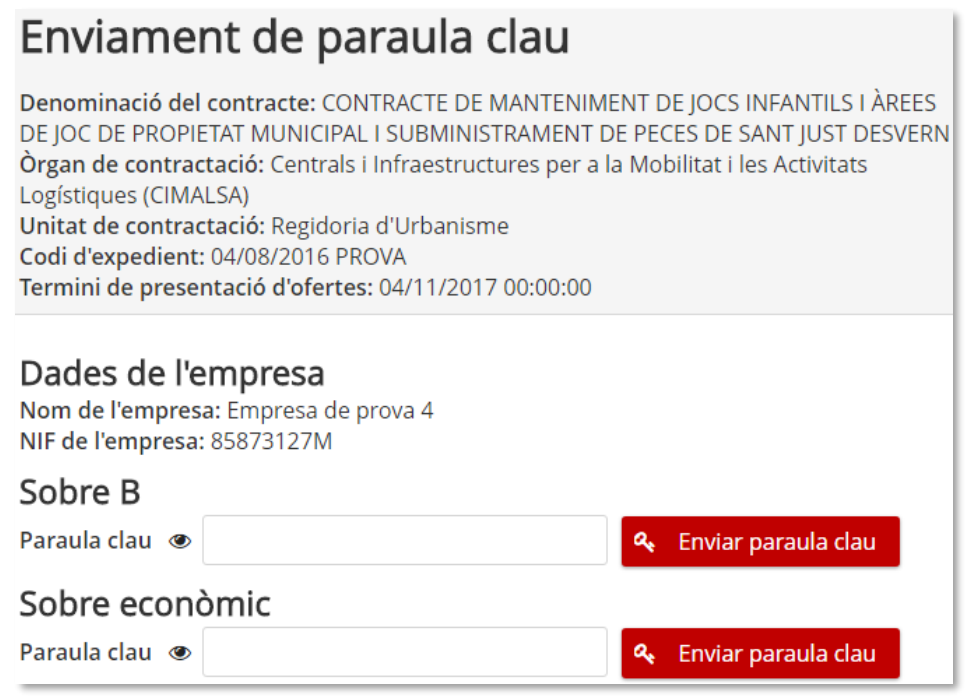

En la part superior de la pantalla hi ha les dades de l'expedient. I després apareixen les dades de l'empresa licitadora:

Dades de l'empresa

Nom de l'empresa: Empresa de prova

NIF de l'empresa: 85873127M

Per cada sobre, hi ha un espai per introduir la paraula clau, un botó per mostrar el contingut del quadre de text on s'ha escrit la paraula clau i un botó per enviar-la.

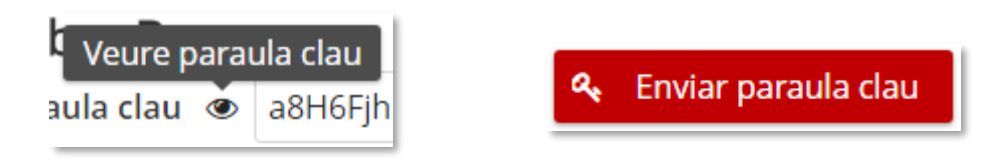

Una vegada enviada la paraula clau apareix un missatge en la part inferior dreta de la pantalla indicant si s'ha rebut correctament i s'actualitza el seu panell.

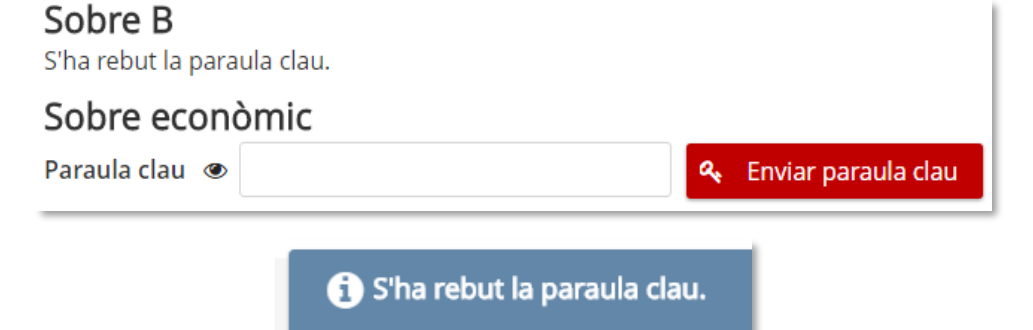

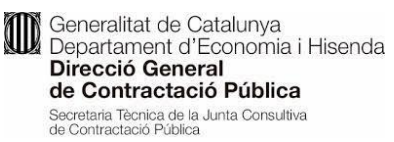

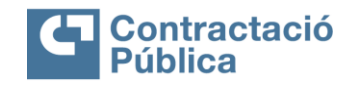

L'enviament de paraules clau té un màxim de 10 intents. Una vegada superat aquest número no es podrà tornar a intentar enviar la paraula clau d'aquest sobre.

Si l'òrgan de contractació encara no ha demanat les paraules clau per a aquella licitació, l'eina avisa d'aquest fet i que encara no es poden enviar les paraules clau.

# **Sobre Digital**

# Enviament de paraula clau

Denominació del contracte: prova 4 st vicenç Òrgan de contractació: Consell Comarcal del Maresme Codi d'expedient: 4/2019 Tipus de contracte: Subministraments Procediment de licitació: Obert Termini de presentació d'ofertes: 31/05/2019 23:59:00

#### Dades de l'empresa

Tipus de participació: Una sola empresa Nom de l'empresa: CFT Identificador (NIF, CIF, DUNS, VIES, ALTRES): País de l'empresa: Espanya

#### Sobre B - proposició econòmica

La paraula clau d'aquest sobre encara no s'ha demanat

Coneralitat de Catalunya<br>Dipentament d'Economia i Hisenda<br>Dipensió Coneral Direcció General de Contractació Pública Secretaria Tècnica de la Junta Consultiva<br>de Contractació Pública

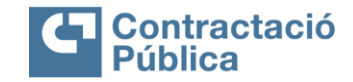

## <span id="page-41-0"></span>**9. Enviar documentació requerida**

Si l'òrgan de contractació o la mesa sol·licita un aclariment o una esmena a la documentació presentada, l'empresa licitadora rebrà un correu electrònic amb un enllaç per poder presentar la documentació.

Aquest enllaç porta directament a l'espai per adjuntar la documentació requerida.

També es pot accedir des de l'espai de preparació de l'oferta:

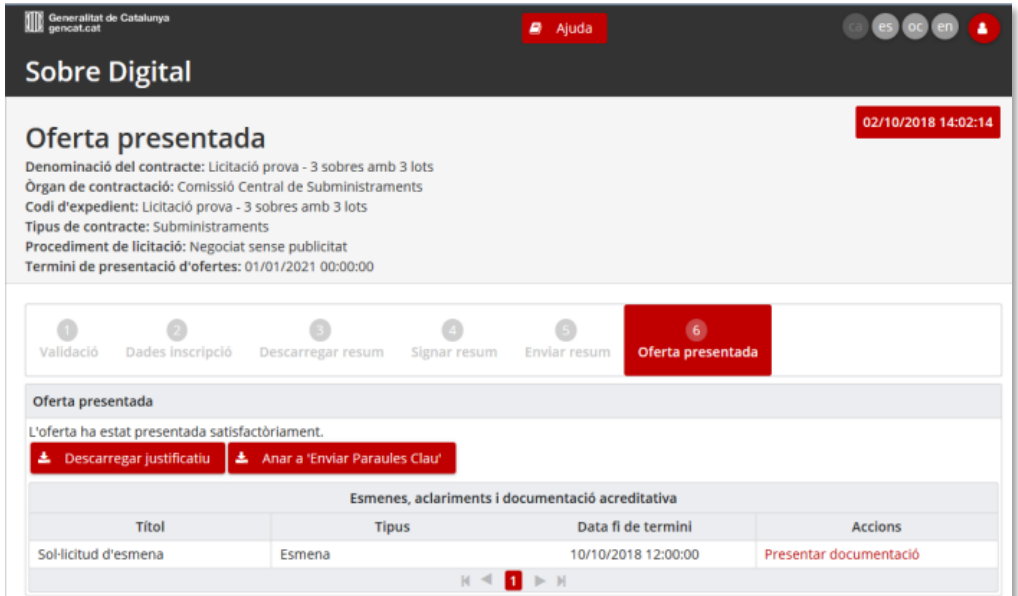

Per poder accedir es demana la introducció d'alguna de les paraules clau definides durant la preparació de l'oferta.

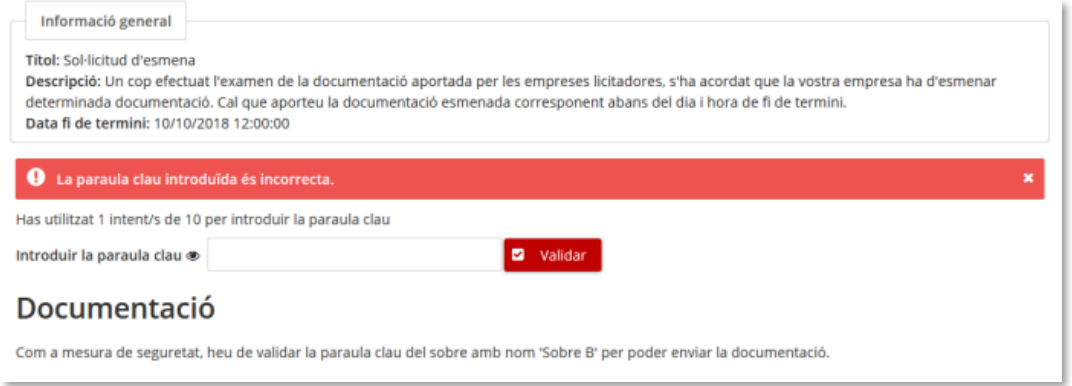

L'espai per a la presentació de la documentació funciona igual que la preparació de l'oferta, es seleccionen els document requerits i s'envien.

**Seneralitat de Catalunya<br>Departament d'Economia i Hisenda<br>Direcció General<br>de Contractació Pública**<br>Secretaria Técnica de la Junta Consultiva<br>de Contractació Pública

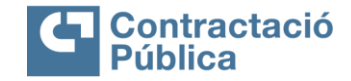

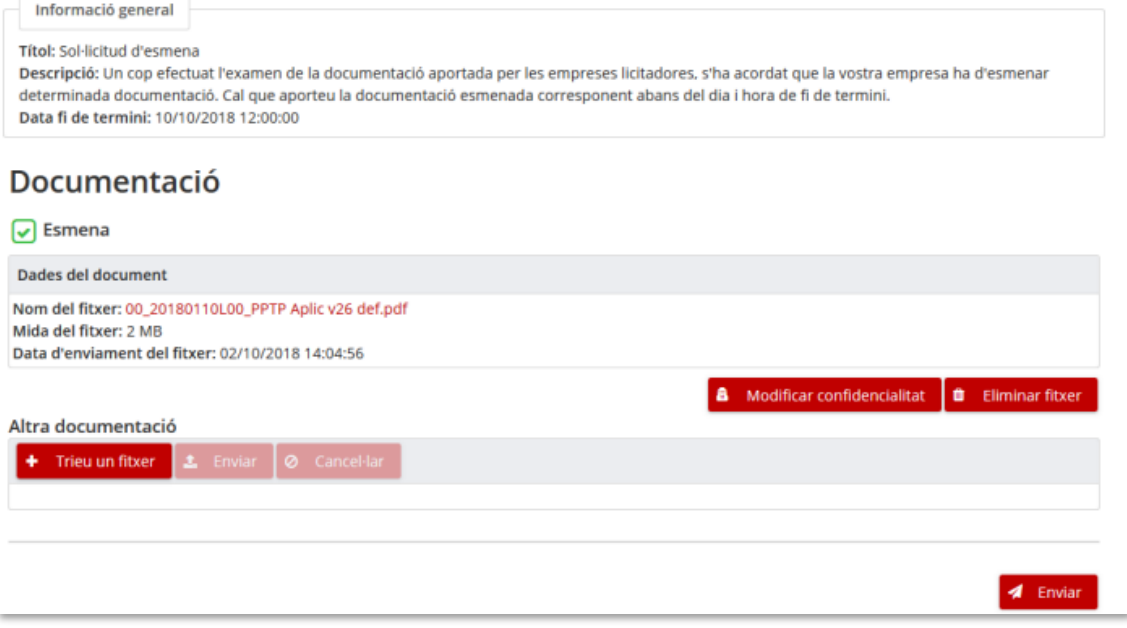

Una vegada enviada la documentació es pot obtenir un justificant de presentació.

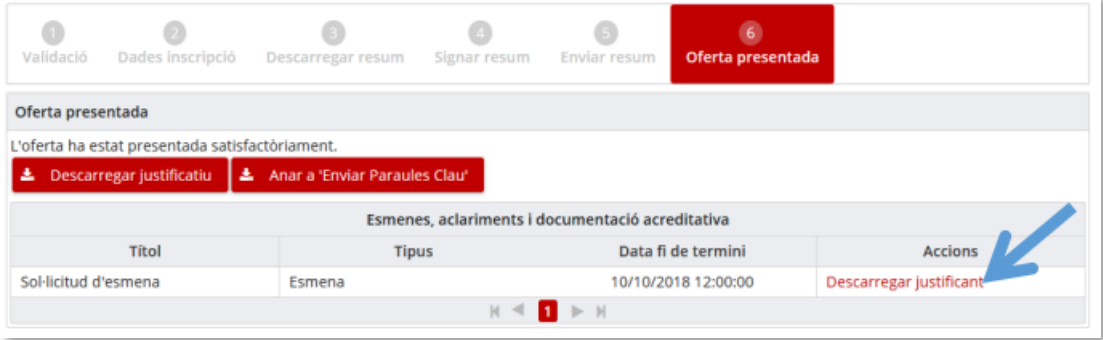

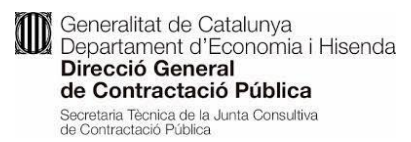

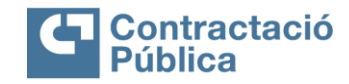

# <span id="page-43-0"></span>**10.Canal de contacte amb l'òrgan de contractació**

Una vegada l'oferta ha estat presentada, hi ha l'opció de posar-se en contacte amb l'òrgan de contractació.

Aquesta opció només apareixerà si l'òrgan de contractació té habilitat aquest canal.

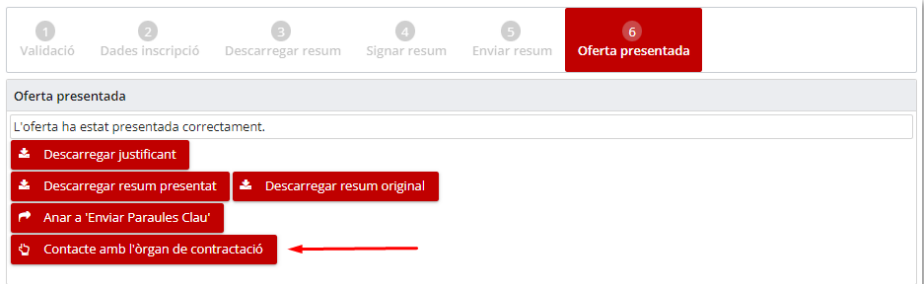

S'obrirà una finestra emergent per escriure-hi el motiu pel qual es vol contactar amb l'òrgan de contractació.

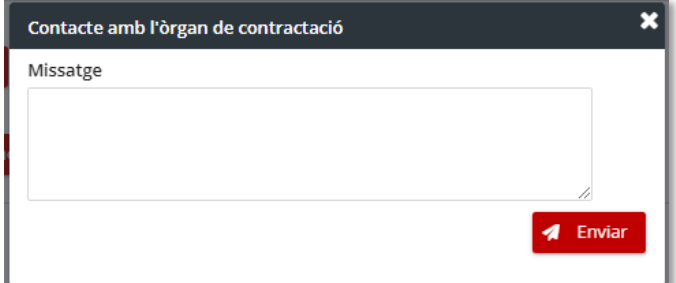

El missatge el rebrà l'òrgan de contractació via correu electrònic i aquest, si ho creu oportú, obrirà una petició per enviar la documentació.

La documentació es pot enviar des de l'enllaç que es rebrà per correu electrònic:

# Licitació electrònica

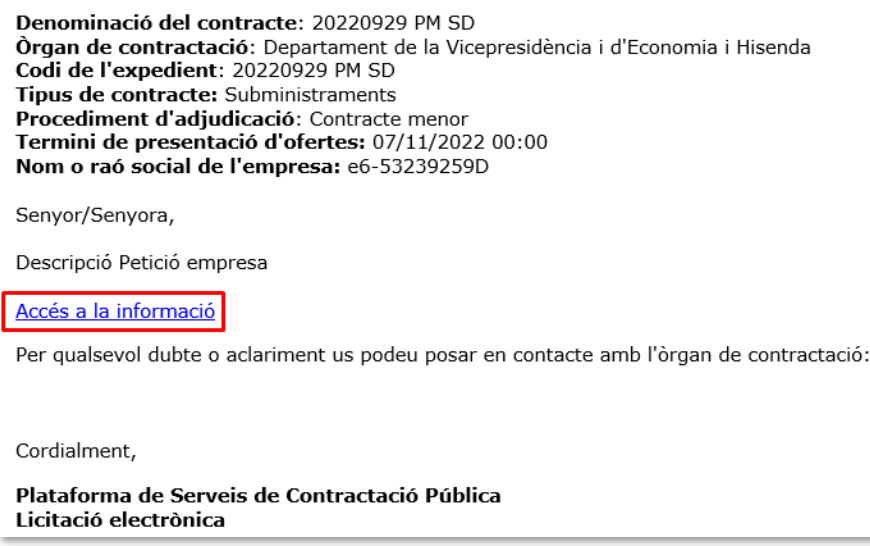

O bé des de l'espai de preparació de l'oferta:

**Santa de Catalunya<br>
Departament d'Economia i Hisenda<br>
Direcció General<br>
de Contractació Pública<br>
Secretaria Técnica de la Junta Consultiva<br>
de Contractació Pública** 

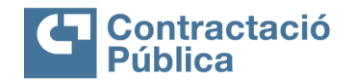

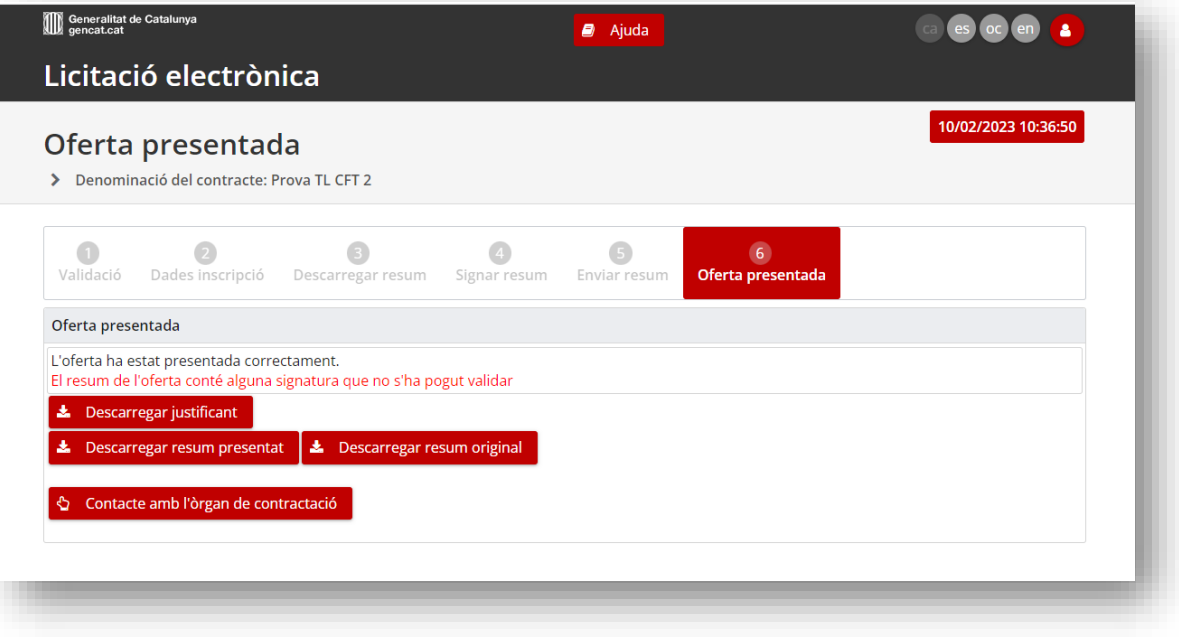

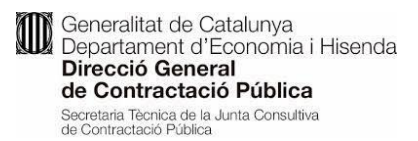

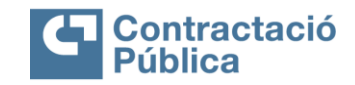

# <span id="page-45-0"></span>**11.Ajuda addicional**

De forma complementària a aquest document, es posa a disposició un apartat addicional d'ajuda. S'hi pot accedir a través de l'opció "*Suport*" de la PSCP.

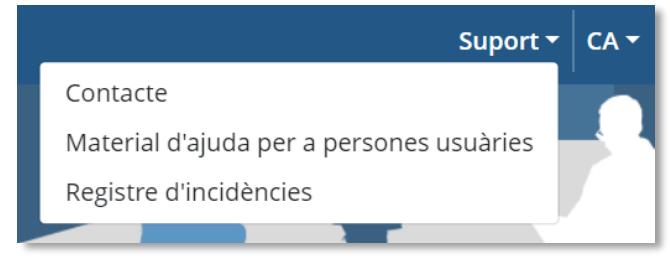

# <span id="page-45-1"></span>**Annex 1**

# <span id="page-45-2"></span>*Recomanacions*

**Revisió del resum de la oferta**

Es recomana revisar el resum de la oferta i especialment els documents que heu pujat per assegurar que no estiguin buits. Ho podeu comprovar mirant la mida de l'arxiu que ha pujat. **Suport**

És responsabilitat de les empreses licitadores el contactar amb el servei de suport amb l'antelació necessària suficient per poder rebre'n el suport que requereixen **Paraula clau en Oferta Telemàtica**

Quan prepareu oferta per presentar amb oferta telemàtica heu de tenir en compte que la paraula clau en aquest cas serveix únicament per xifrar el vostre espai de preparació d'oferta i que pugueu fer la preparació de l'oferta en moments diferents de temps (de manera que podeu guardar la feina feta i acabar-la més endavant). A les ofertes telemàtiques NO es xifren els documents que s'adjunten ni és necessari fer l'enviament de la paraula clau per a l'obertura.

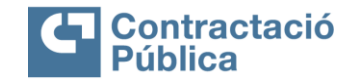

Description

Open square bracket Backslash Close square bracket Pointer

Underscore

Superscript 3

Micro sign

One half

Spacing acute

Paragraph sign

Description

τ

lo E

W

 $\sim$  $\overline{\mathbb{Z}}$ 

# <span id="page-46-0"></span>**Annex 2**

 $\ddot{\mathbf{E}}$ Euml

Ì  $204$ Igrave .<br>I grave

 $\mathbf f$ 205

Î  $206$ leire

207  $\ddot{\rm I}$ 

 $E$  umlaut

I acute

I umlaut

I circumflex

lacute

 $luml$ 

 $\hat{\mathbf{U}}$  $219$ 

Ü  $220\,$ 

 $\acute{\textbf{Y}}$ 221

 $\overline{\mathbf{P}}$ 222

 $\, {\bf B}$ 223 Ucirc

 $\ensuremath{\mathsf{U}}\xspace$ 

Yacute

szlig

U circumflex

U umlaut

Yacute

sharp s

**THORN THORN** 

 $\ddot{\text{e}}$ 

 $\mathbf{i}$  $236\,$ igrave

 $\mathbf i$ 237 iacute

 $\mathbf{I}$ 

238  $\hat{\mathbf{1}}$ 

> 239 iuml

icirc

# <span id="page-46-1"></span>*Caràcters acceptats en el nom dels documents*

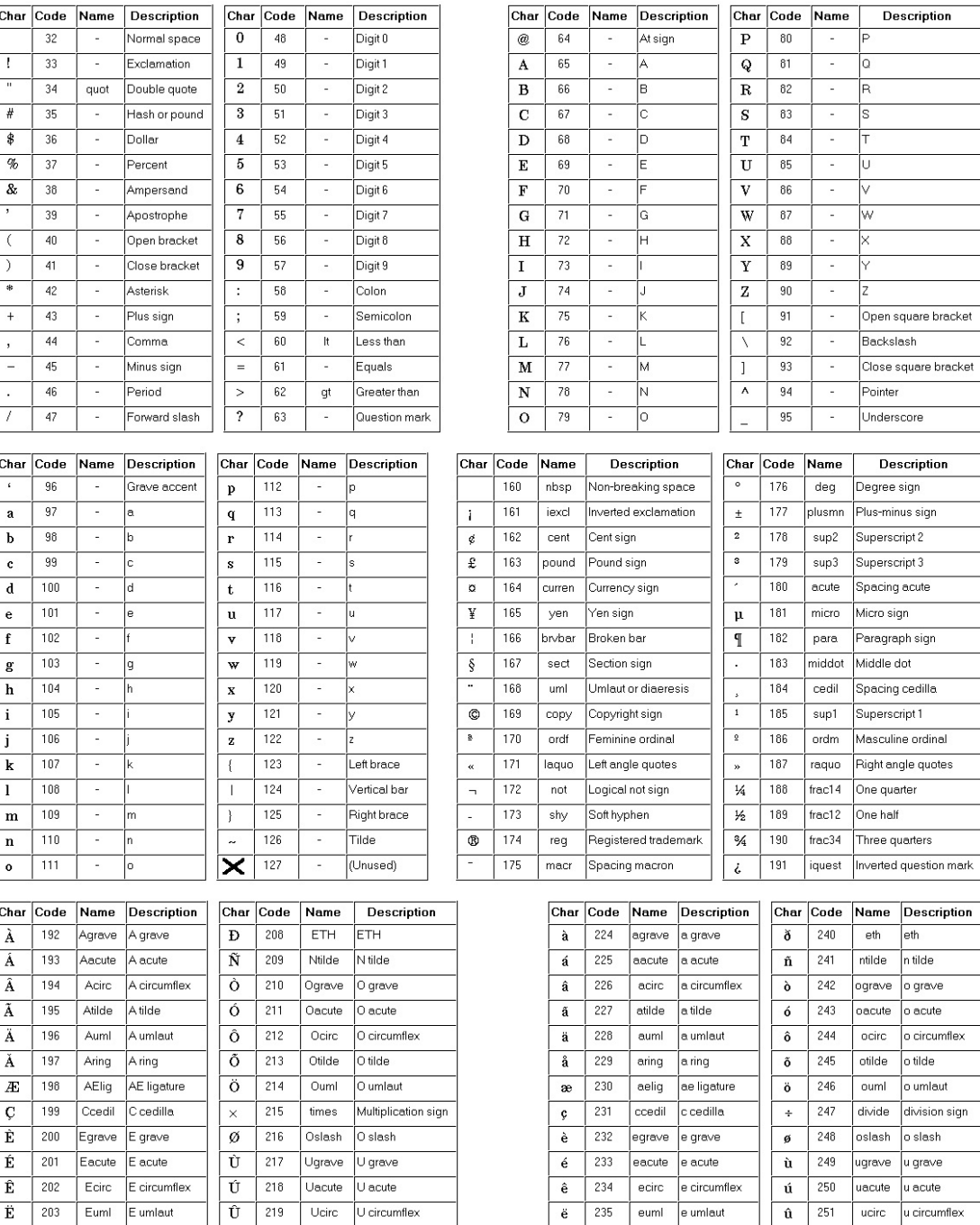

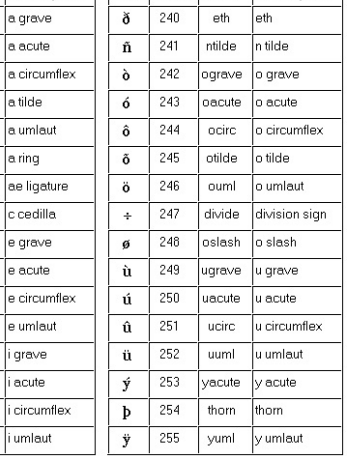